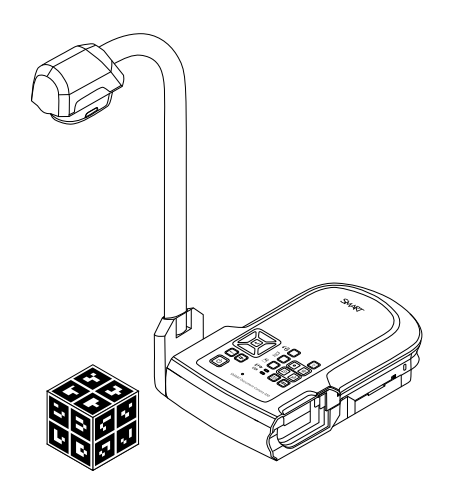

# SMART Document Camera<sup>™</sup> 450

사용자 안내서

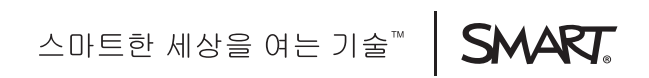

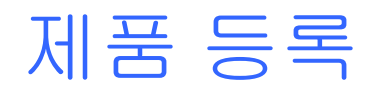

SMART 제품을 등록할 경우 새로운 기능과 소프트웨어 업그레이드에 대한 정보를 알려 드립니다.

[smarttech.com/registration](http://www.smarttech.com/registration)에서 온라인으로 등록하십시오.

SMART 지원에 문의해야 하는 경우에 대비하여 다음 정보를 기록해 두십시오.

일련 번호:

구입일:

#### FCC 경고

본 장비는 FCC 규정 15조항에 따라, Class A 디지털 장치에 대한 제한 사항을 준수하며 이에 따라 테스트되었습니다. 이러한 제한 사항은 상업 환경에서 장비 를 작동했을 때 발생하는 유해한 간섭에 대해 합당한 보호를 제공하기 위해 고안되었습니다. 본 장비는 무선 주파수 에너지를 생성 및 사용하며 방출할 수 있습 니다. 따라서 제조업체의 지침에 따라 설치 및 사용하지 않는 경우 무선 통신에 유해한 간섭을 일으킬 수 있습니다. 또한 주거 지역에서 본 장비를 작동시키면 유해한 간섭을 일으킬 수 있으며, 이런 경우 사용자는 자비로 간섭 문제를 해결해야 합니다.

#### 상표 고지

SMART Document Camera, SMART Board, SMART Notebook, SMART Exchange, smarttech, SMART 로고 및 모든 SMART 태그라인은 미국 및/또는 다 른 국가에서 SMART Technologies ULC의 상표 또는 등록 상표입니다. Google 3D Warehouse 및 SketchUp은 Google Inc.의 상표입니다. Adobe, Reader 및 Acrobat은 미국 및/또는 기타 국가에서 Adobe Systems Incorporated의 등록 상표 또는 상표입니다. Windows는 미국 및/또는 다른 국가에서 Microsoft Corporation의 등록 상표 또는 상표입니다. Mac 및 OS X는 미국 및 다른 국가에서 등록된 Apple Inc. 상표입니다. 다른 모든 타사 제품 및 회사 이 름은 해당 소유자의 상표일 수 있습니다.

#### 저작권 표시

© 2012 SMART Technologies ULC. All rights reserved. 본 문서 중 어떠한 부분도 검색 시스템에 복제, 전송, 전사 및 저장할 수 없으며 SMART Technologies ULC의 사전 서면 동의 없이는 다른 언어나 형식으로 번역할 수 없습니다. 본 설명서에 포함된 정보는 예고 없이 변경될 수 있으며 SMART는 제 공한 정보에 대한 의무가 없습니다.

이 제품 및/또는 제품의 사용에는 다음 미국 특허 중 하나 이상이 적용됩니다.

[www.smarttech.com/patents](http://www.smarttech.com/patents)

01/2013

# <span id="page-2-0"></span>중요 정보

## 경고

- <sup>l</sup> SMART 제품에 제공된 설치 지침을 따르지 않을 경우 부상을 입거나 제품이 손상될 수 있 습니다.
- <sup>l</sup> 바닥에서 SMART 제품으로 연결되는 연장선을 적절히 고정하고 표시하여 발이 걸려 넘어 지지 않도록 하십시오.
- <sup>l</sup> 화재 또는 정전이 발생하지 않게 하려면 SMART 제품을 비 또는 습기에 노출하지 마십시 오.
- <sup>l</sup> SMART 제품의 환기구에 이물질을 밀어 넣지 마십시오.
- <sup>l</sup> SMART 제품을 열거나 분해하지 마십시오. 케이스 내부의 고압으로 인한 감전 사고의 위험 이 있습니다. 케이스를 열면 제품 보증을 받을 수 없습니다.
- <sup>l</sup> SMART 제품의 카메라 암에는 카메라 암을 움직일 때 신체 협착의 위험이 있는 연결부가 있습니다. 협착 위험부에 신체 접근을 피하십시오.
- <sup>l</sup> 조명을 직접 쳐다보거나 다른 사람의 눈에 비추지 마십시오. 사람들의 이미지를 표시하거 나 캡처할 때는 조명을 끄십시오.
- <sup>l</sup> 화재 또는 감전의 위험이 있으므로 전원 소켓이나 확장 코드에 과부하가 걸리지 않도록 하 십시오.
- 뇌우가 발생하기 전에 SMART 제품의 전원을 끄고 전선을 분리하십시오. 뇌우가 발생하는 중에는 감전의 위험이 있으므로 SMART 제품이나 전원 플러그를 만지지 마십시오.
- <sup>l</sup> SMART 제품에는 해당 제품의 전원공급장치에 명시된 유형의 전원만을 사용하고 플러그 를 개조하지 마십시오.

### ■ 주의

- <sup>l</sup> SMART 제품을 견고한 표면에 배치하여 낙하사고를 예방하십시오.
- <sup>l</sup> SMART 제품에 보안 케이블이 연결되어 있는 경우, 보안 케이블을 붙잡고 SMART 제품을 운반하거나 보안 케이블에 제품을 매달아 흔들지 마십시오.
- <sup>l</sup> 차폐되지 않은 인터페이스 케이블을 SMART 제품에 연결하거나 사용하지 않는 커넥터에 케이블을 연결된 상태로 방치하지 마십시오. 이렇게 하면 FCC 규정의 간섭 수준을 초과하 게 됩니다.
- <sup>l</sup> 먼지, 습도 및 연기가 심한 장소에 SMART 제품을 설치하여 사용하지 마십시오.
- <sup>l</sup> SMART 제품의 개구부나 슬롯을 막거나 가리지 마십시오. 이 슬롯은 환기 기능을 하며 SMART 제품이 안정적으로 작동하고 과열되지 않도록 보호합니다.
- <sup>l</sup> SMART 제품의 카메라 암을 붙잡고 제품을 이동하지 마십시오. 유닛의 아래쪽을 잡고 이동 하십시오.
- 카메라 렌즈를 태양을 향해 겨누지 마십시오.
- <sup>l</sup> 사용하는 SMART 제품의 부품을 교체해야 할 경우 서비스 기술자가 SMART Technologies에서 지정한 교체 부품 또는 정품과 같은 특성을 가진 부품을 사용하도록 하 십시오.

# 목차

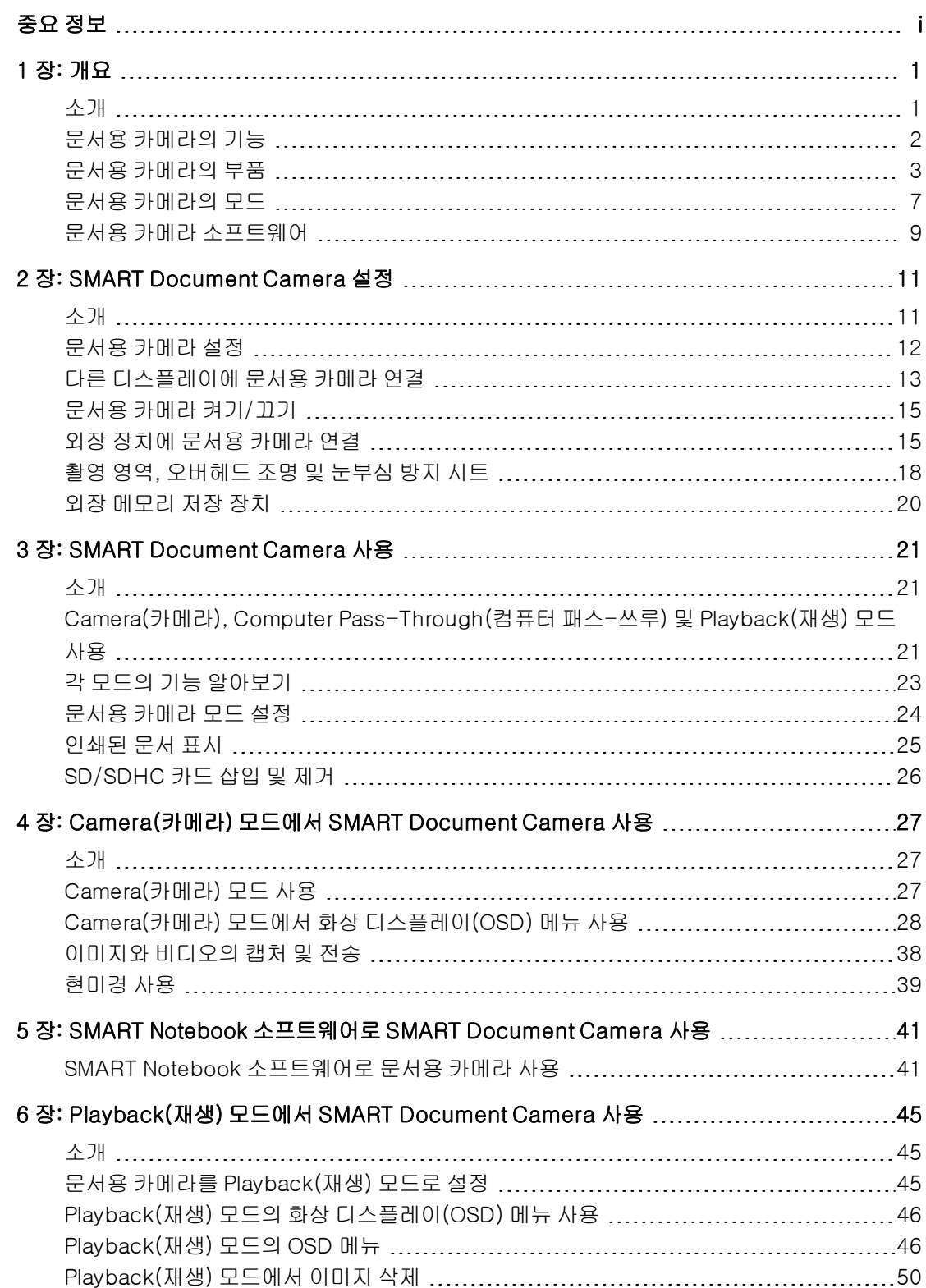

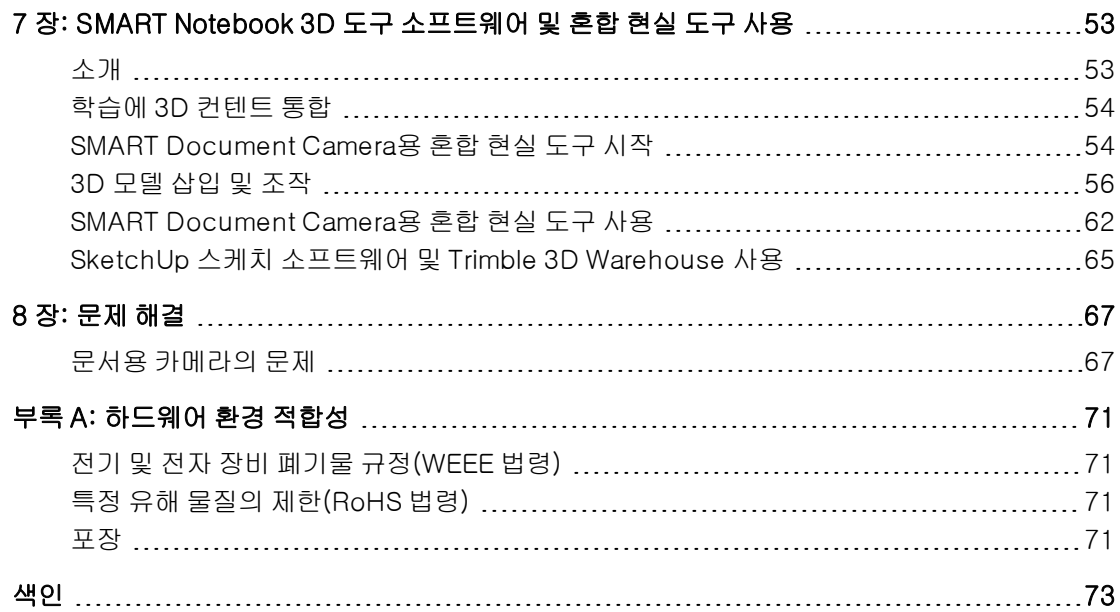

# 1 장<br>개요 기 유

<span id="page-6-0"></span>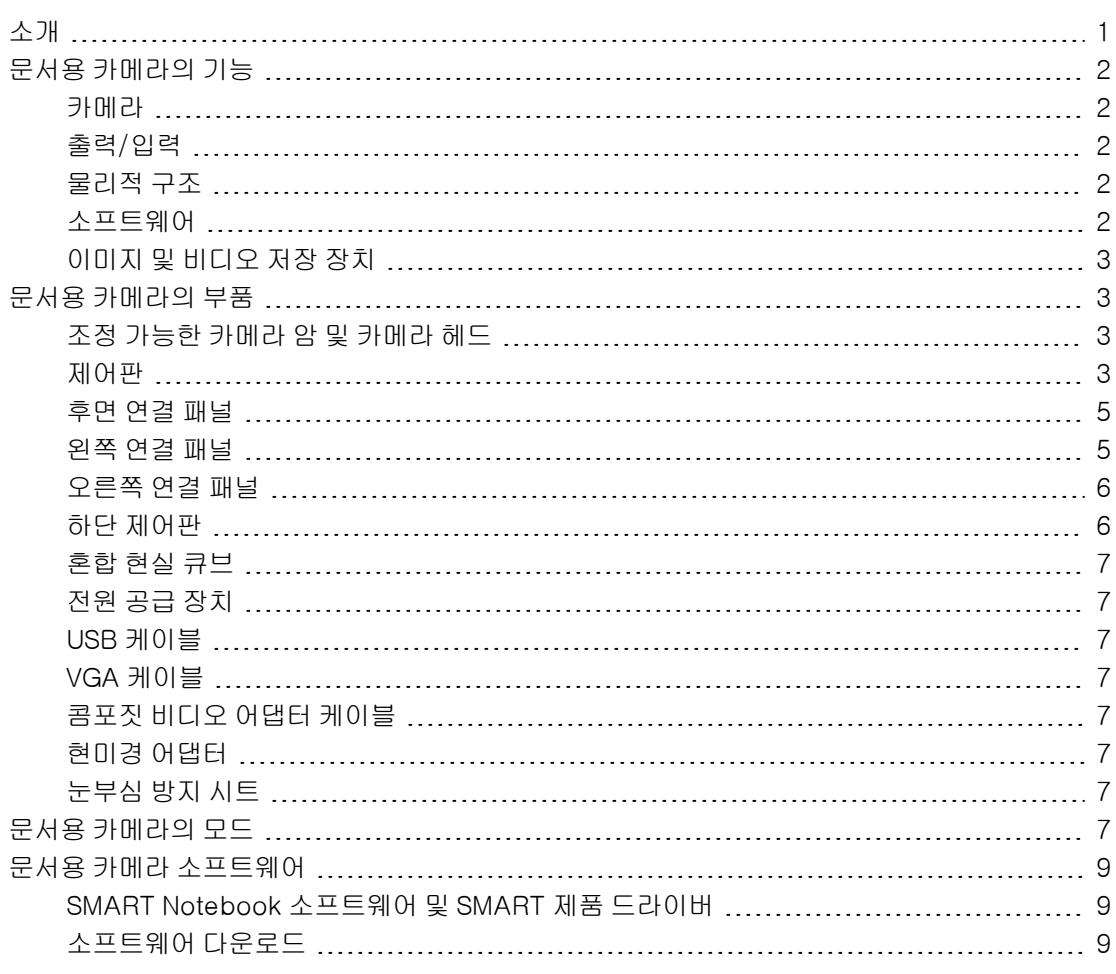

## <span id="page-6-1"></span>소개

문서용 카메라 450은 교실 또는 강의실을 즉각적이고 상호적인 학습 환경으로 탈바꿈시킬 수 있 습니다. 이 문서용 카메라는 고해상도 비디오 카메라를 사용해 문서 또는 물리적 개체에 대한 분명 하고 상세한 이미지를 표시합니다.

SMART Document Camera™ 450을 통해 인쇄된 문서, 현미경 슬라이드 및 3D 개체를 컴퓨터, 프로젝터 또는 TV에 표시할 수 있습니다. 비디오를 레코딩하고, 문서를 스캔하며, 이미지를 캡처 하고 SMART Notebook™ 협력 학습 소프트웨어 파일이나 SD/SDHC 카드 또는 USB 드라이브에 저장할 수 있습니다.

문서용 카메라는 SMART Notebook 소프트웨어 및 SMART Board® 대화형 화이트보드와 통합하 여 대화형 프레젠테이션 환경을 만들 수 있습니다.

문서용 카메라와 함께 혼합 현실 큐브를 사용하면 SMART Notebook 파일에서 3D 모델을 조작할 수 있습니다.

## <span id="page-7-0"></span>문서용 카메라의 기능

### <span id="page-7-1"></span>카메라

- <sup>l</sup> 고해상도 5 MP CMOS 센서
- <sup>l</sup> 8배 광학 줌, 8배 디지털 줌
- $\bullet$  내장 메모리
- 초당 최대 30개의 프레임
- <sup>l</sup> 자동 또는 수동 초점
- <sup>l</sup> 40cm × 30cm(15 3/4" × 11 3/4")의 최대 촬영 영역
- <sup>l</sup> 베이스에 내장된 마이크
- <span id="page-7-2"></span>● 어댑터가 필요한 현미경 모드

#### 출력/입력

- <sup>l</sup> VGA 및 DVI-I 출력 XGA(1024 × 768), SXGA(1280 × 1024), 720p(1280 × 720), 1080p  $(1920 \times 1080)$
- <sup>l</sup> 사용자 선택 가능한 NTSC 또는 PAL 형식이 있는 콤포짓 비디오 출력
- <span id="page-7-3"></span>• RGB(VGA) 입력(사용자 선택 시)은 VGA 출력으로 패스 쓰루입니다.

## 물리적 구조

- 보안 잠금 슬롯
- 플렉서블 암
- <span id="page-7-4"></span>• 고휘도 LED 오버헤드 조명

### 소프트웨어

- <sup>l</sup> SMART Notebook 3D 도구 소프트웨어 및 혼합 현실 도구 소프트웨어를 포함한 SMART Notebook 소프트웨어 11 이상
- $\bullet$  SMART 제품 드라이버

## <span id="page-8-1"></span>이미지 및 비디오 저장 장치

- 내장된 카드 슬롯으로 SD/SDHC 카드를 지원합니다(최대 32GB, 속도 등급 4).
- <sup>l</sup> USB 드라이버를 지원합니다.
- <span id="page-8-0"></span>• 컴퓨터에 연결 시 내장 메모리 및 SD 카드에 USB 대량 저장 모드를 지원합니다.

## 문서용 카메라의 부품

## <span id="page-8-2"></span>조정 가능한 카메라 암 및 카메라 헤드

플렉서블 암을 접고 조정하여 어떤 각도로도 렌즈의 위치를 조절할 수 있습니다. 카메라 헤드에는 조명 여건을 개선할 수 있는 고휘도 LED 오버헤드 조명이 있습니다.

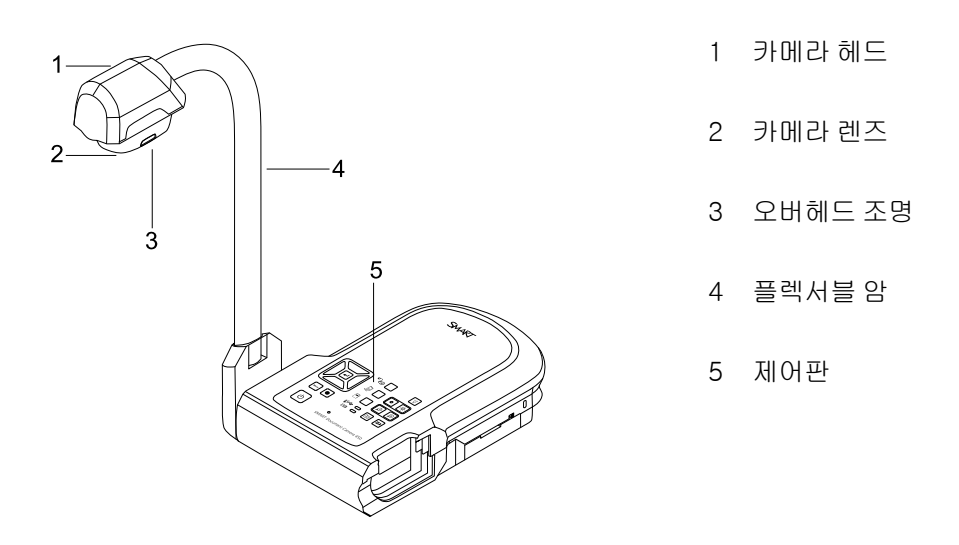

### <span id="page-8-3"></span>제어판

제어판을 사용해 Camera(카메라), Computer Pass-Through(컴퓨터 패스-쓰루) 및 Playback (재생) 모드 간에 전환할 수 있으며, Camera(카메라) 모드의 화상 디스플레이 메뉴의 기능 및 설정 을 제어하는 데 사용할 수도 있습니다.

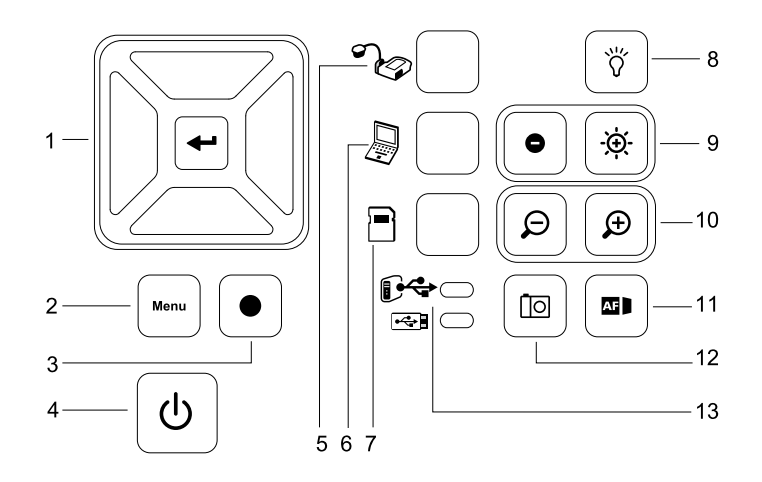

버튼

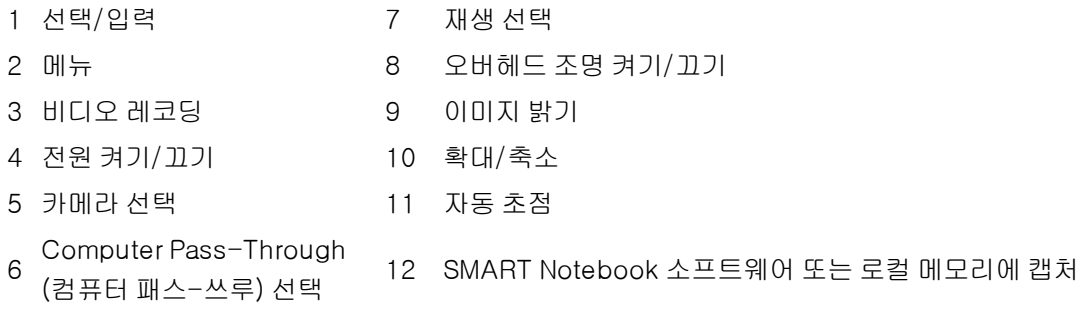

13 USB 표시등: 컴퓨터 또는 USB 드라이브

다양한 모드에 대한 자세한 내용은 [Camera\(카메라\),](#page-26-2) [Computer](#page-26-2) [Pass-Through\(컴퓨터](#page-26-2) [패스-쓰](#page-26-2) [루\)](#page-26-2) [및](#page-26-2) [Playback\(재생\)](#page-26-2) [모드](#page-26-2) [사용](#page-26-2) [\(21페이지\)](#page-26-2)를 참조하십시오.

## <span id="page-10-0"></span>후면 연결 패널

후면 연결 패널에는 DC 12V 2A, VGA In(VGA 입력), VGA Out(VGA 출력), Composite Video Out(콤포짓 비디오 출력) 및 USB mini-B 커넥터가 있습니다.

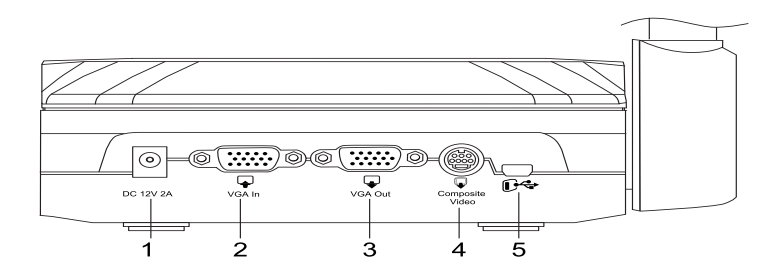

- 전원 케이블 연결
- 컴퓨터의 VGA 출력 커넥터 연결
- VGA 케이블로 디스플레이 장치 연결
- 제공된 콤포짓 비디오 어댑터 케이블 연결
- 컴퓨터의 USB 커넥터 연결

### <span id="page-10-1"></span>왼쪽 연결 패널

왼쪽 연결 패널에는 DVI 출력, 컴퓨터 또는 USB 드라이브 선택을 위한 스위치, 오디오 입력 및 출 력 연결부가 있습니다.

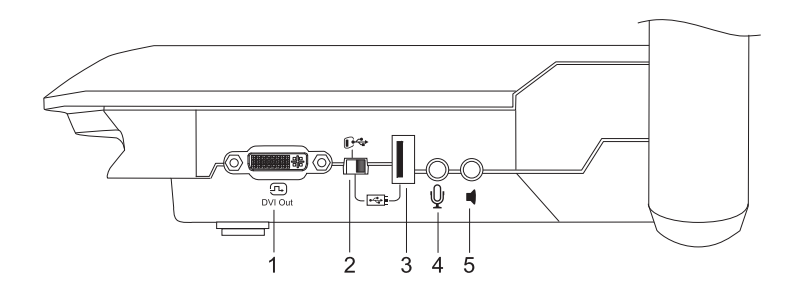

- DVI 케이블로 디스플레이 장치 연결
- USB 스위치
- USB 드라이브 연결
- 외장 마이크 연결
- 비디오 재생 전용으로 스피커 연결

## <span id="page-11-0"></span>오른쪽 연결 패널

오른쪽 연결 패널에는 SD/SDHC 카드 슬롯, VGA-DVI 또는 콤포짓 비디오 출력을 선택할 수 있는 스위치 및 보안 잠금 슬롯이 있습니다.

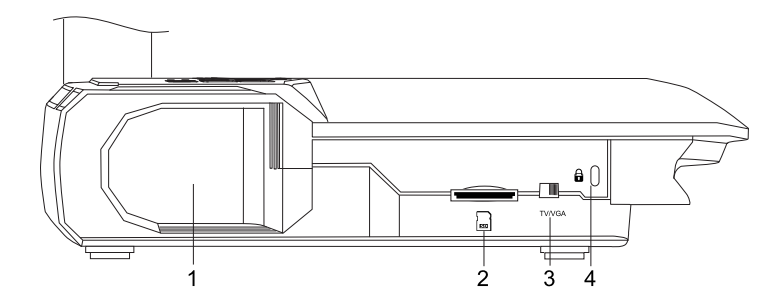

- 1 카메라 헤드 보관함
- 2 SD/SDHC 카드 슬롯
- 3 TV/VGA 스위치
- 4 보안 잠금 슬롯

#### <span id="page-11-1"></span>하단 제어판

NTSC/PAL 스위치는 하단 제어판에 있습니다. 이 스위치를 사용하여 TV의 콤포짓 비디오 출력 형 식을 바꿀 수 있습니다. 선택한 비디오 출력의 변경 사항은 다음에 문서용 카메라를 켜면 적용됩니 다. 해당도 재설정 버튼은 VGA/DVI 출력 해상도를 XGA로 재설정합니다.

## $N$ 참고

펜 끝으로 해상도 재설정 버튼을 누를 수 있습니다. 이 버튼을 3초 이상 누르면 VGA/DVI 출력 해상도가 1024 × 768로 재설정됩니다.

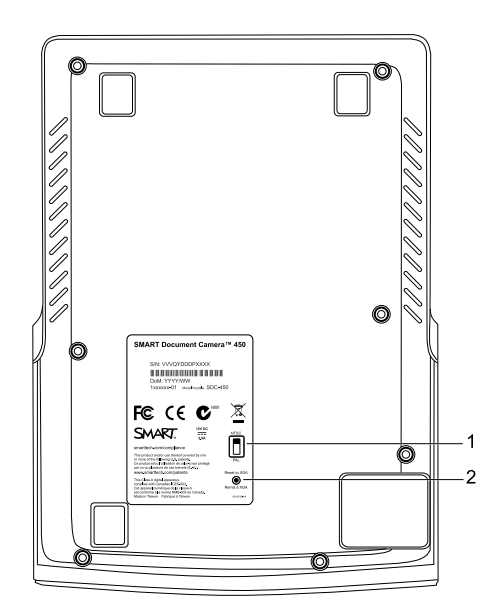

1 NTSC/PAL 스위치

2 해상도 재설정 버튼

#### <span id="page-12-1"></span>혼합 현실 큐브

혼합 현실 큐브를 사용하면 혼합 현실 도구를 사용해 SMART Notebook 소프트웨어에서 3D 모델 과 상호 작용할 수 있습니다. [SMART Notebook](#page-58-0) [3D](#page-58-0) [도구](#page-58-0) [소프트웨어](#page-58-0) [및](#page-58-0) [혼합](#page-58-0) [현실](#page-58-0) [도구](#page-58-0) [사용](#page-58-0) [\(53](#page-58-0) [페이지\)](#page-58-0)을 참조하십시오.

### <span id="page-12-2"></span>전원 공급 장치

문서용 카메라에는 외장 전원 공급 장치에 연결하는 국가별 커넥터를 포함해 전원 공급 장치가 기 본 제공됩니다. 북미, 영국, 유럽 및 오스트레일리아용 플러그 어댑터가 제공됩니다.

### <span id="page-12-3"></span>USB 케이블

USB 케이블을 사용해 문서용 카메라를 컴퓨터에 연결합니다. 개체를 표시하고, SMART Notebook 파일에 이미지를 캡처하며 SMART Notebook 소프트웨어에서 문서용 카메라 를 제어할 수 있습니다.

#### <span id="page-12-4"></span>VGA 케이블

VGA 케이블을 사용해 문서용 카메라를 컴퓨터, 프로젝터 또는 디스플레이에 연결합니다. 개체를 표시하고 이미지 및 비디오를 저장 장치에 캡처할 수 있습니다.

## <span id="page-12-5"></span>콤포짓 비디오 어댑터 케이블

콤포짓 비디오 어댑터 케이블을 사용해 문서용 카메라를 프로젝터 또는 디스플레이에 연결합니 다. 개체를 표시하고, 이미지 및 비디오를 저장 장치에 캡처하며 화상 메뉴의 기능을 사용할 수 있 습니다.

## $\sum$  참고

연결 구성에서는 제공된 DB9 커넥터가 필요하지 않습니다.

### <span id="page-12-6"></span>현미경 어댑터

문서용 카메라에는 현미경 어댑터와 현미경 아이피스를 끼울 수 있는 다른 크기의 고무 커플러 두 개가 기본 제공됩니다. 현미경을 통해 미세한 개체를 큰 화면에서 자세히 볼 수 있습니다.

#### <span id="page-12-7"></span>눈부심 방지 시트

<span id="page-12-0"></span>눈부심 방지 시트를 인쇄된 문서에 놓으면 눈부심을 줄일 수 있습니다.

## 문서용 카메라의 모드

문서용 카메라에는 컴퓨터, 프로젝터, 모니터 또는 TV로 데이터를 전송하는 방식을 제어하는 데 사용할 수 있는 세 가지 모드가 있습니다.

<sup>l</sup> Camera(카메라) 모드는 제어판에서 문서용 카메라를 제어하고 프로젝터, 모니터 또는 TV에 이미지를 표시합니다.

- Computer Pass-Through(컴퓨터 패스-쓰루) 모드는 VGA 입력으로 들어온 이미지를 VGA 출력에 연결된 프로젝터, 모니터 또는 TV에 표시합니다.
- <sup>l</sup> Playback(재생) 모드는 제어판에서 문서용 카메라를 제어하고 연결된 프로젝터, 모니터 또 는 TV에 SD/SDHC 카드 또는 USB 드라이브의 이미지를 표시합니다.

이러한 모드에 대한 자세한 내용은 [Camera\(카메라\),](#page-26-2) [Computer](#page-26-2) [Pass-Through\(컴퓨터](#page-26-2) [패스-쓰](#page-26-2) [루\)](#page-26-2) [및](#page-26-2) [Playback\(재생\)](#page-26-2) [모드](#page-26-2) [사용](#page-26-2) [\(21페이지\)](#page-26-2)를 참조하십시오.

## <span id="page-14-0"></span>문서용 카메라 소프트웨어

문서용 카메라에는 문서용 카메라에서 이미지를 프레젠테이션하는 데 필요한 소프트웨어 다운로 드가 포함되어 있습니다.

## <span id="page-14-1"></span>SMART Notebook 소프트웨어 및 SMART 제품 드라이버

문서용 카메라는 SMART Notebook 소프트웨어 및 SMART 제품 드라이버를 사용합니다. SMART Notebook 소프트웨어는 SMART Document Camera와 SMART Board 대화형 화이트보 드의 터치 기능에 작동하도록 설계된 프레젠테이션 소프트웨어입니다. 또한, 혼합 현실 큐브를 사 용하면 혼합 현실 협업 도구를 사용해 SMART Notebook 파일에서 3D 모델을 조작할 수 있습니다 ([SMART Notebook](#page-58-0) [3D](#page-58-0) [도구](#page-58-0) [소프트웨어](#page-58-0) [및](#page-58-0) [혼합](#page-58-0) [현실](#page-58-0) [도구](#page-58-0) [사용](#page-58-0) [\(53페이지\)](#page-58-0)).

SMART Notebook software 11.1 릴리스 노트([smarttech.com/kb/170138](http://www2.smarttech.com/kbdoc/170138))에서 컴퓨터의 시 스템 요구 사항을 볼 수 있습니다.

### 중요

문서용 카메라를 연결하려면 컴퓨터에 SMART Notebook 소프트웨어 11 SP1 이상이 설치되어 있어야 합니다.

## <span id="page-14-2"></span>소프트웨어 다운로드

#### SMART Notebook 소프트웨어 및 SMART 제품 드라이버를 설치하려면

- 1. [smarttech.com/software](http://www.smarttech.com/software)로 이동합니다.
- 2. SMART Notebook 협력 학습 소프트웨어로 스크롤합니다.
- 3. Choose a version(버전 선택)을 클릭하고, Windows® 또는 Mac용 SMART Notebook 소 프트웨어 최신 버전을 선택한 다음 화면의 지침을 따릅니다.

<span id="page-16-0"></span>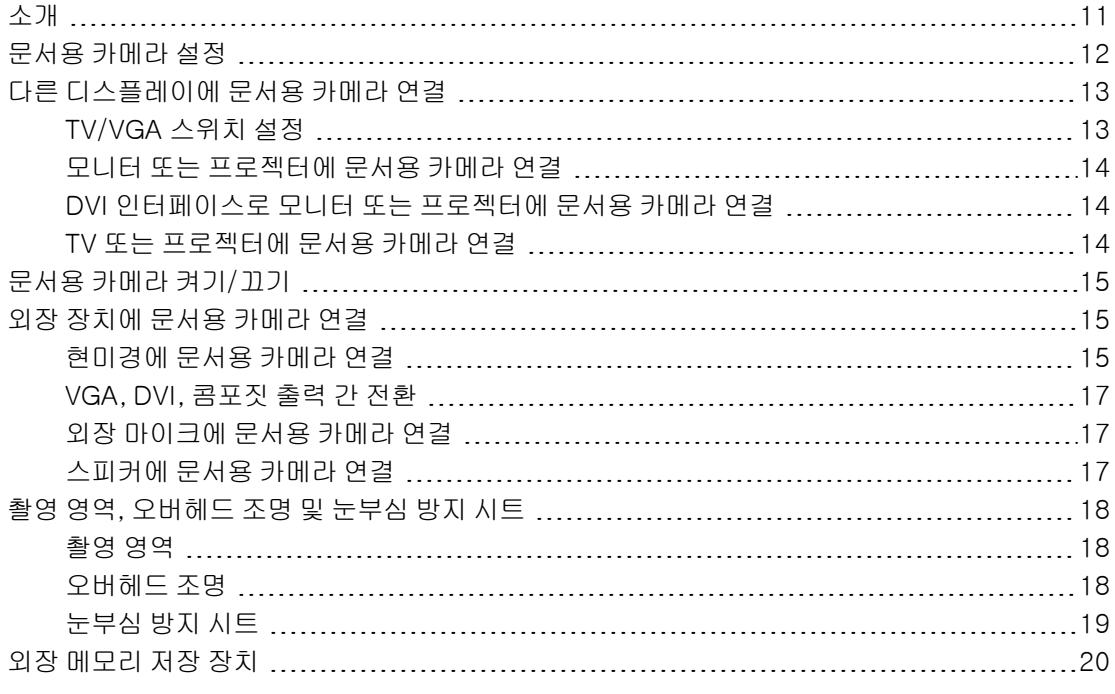

## <span id="page-16-1"></span>소개

이 장에서는 문서용 카메라 설정 방법과 다른 디스플레이 및 장치와의 연결 방법은 물론 외장 메모 리 저장 장치 사용에 대해서도 설명합니다.

## <span id="page-17-0"></span>문서용 카메라 설정

문서용 카메라에는 디스플레이 개체의 위치를 손쉽게 지정할 수 있는 회전 이동이 가능한 플렉서 블 암이 있습니다.

#### 문서용 카메라를 펼치고 위치를 지정하려면

- 1. 문서용 카메라 하단부를 손으로 잡아 흔들리지 않게 합니다.
- 2. 카메라 헤드를 아래로 누른 다음 카메라 암을 바깥쪽 위로 당깁니다.

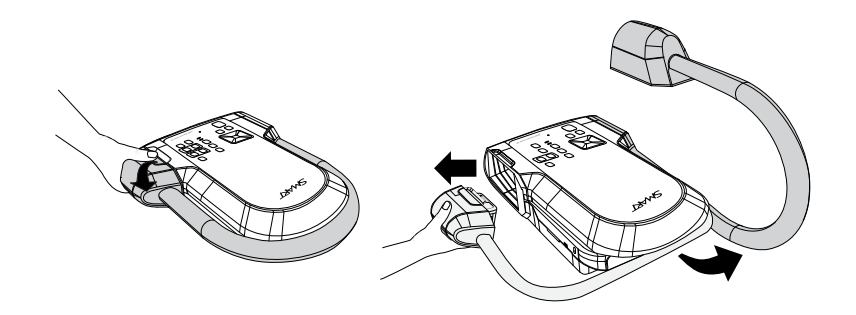

3. 카메라 헤드를 움직여 렌즈를 개체에 맞춥니다.

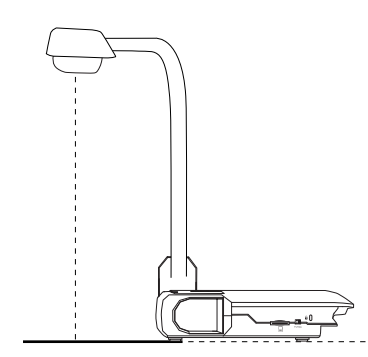

## 중요

SMART Notebook 소프트웨어로 문서용 카메라를 사용하려면 컴퓨터에 문서용 카메라를 연결 해야 합니다.

### 전원 공급 장치를 연결하려면

- 1. 전원 공급 장치 케이블을 후면 연결 패널의 DC 12V 단자에 연결합니다.
- 2. 전원 공급 장치에 국가별 커넥터를 연결합니다.

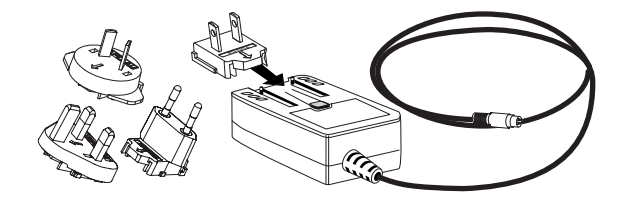

### $\bullet$  주의

전원 콘센트에 전원 플러그를 연결하기 전에 전원 공급 장치에 전원 커넥터를 연결해야 합 니다.

4. 전원 콘센트에 플러그를 연결합니다.

Camera(카메라) 또는 Playback(재생) 모드에서 문서용 카메라를 사용하려면 외장 디스플레이에 바로 문서용 카메라를 연결하십시오.

#### USB 케이블로 컴퓨터에 문서용 카메라를 연결하려면

1. 왼쪽 연결 패널의 USB 스위치를 *Û* ← 로 설정합니다.

제어판의 <sup>0∻</sup>■ 표시등이 점등되고, USB 카메라로 문서용 카메라를 사용하거나 메모리 소 스에서 컴퓨터로 캡처된 사진/비디오를 전송할 수 있습니다.

- 2. 후면 연결 패널의 USB 단자에 USB 케이블을 연결합니다.
- 3. 컴퓨터에서 USB 커넥터를 찾은 다음 여기에 케이블을 연결합니다.

#### VGA 케이블로 컴퓨터에 문서용 카메라를 연결하려면

- 1. 후면 연결 패널의 VGA In(VGA 입력) 단자에 VGA 케이블을 연결합니다.
- <span id="page-18-0"></span>2. 컴퓨터에서 VGA Out(VGA 출력) 커넥터를 찾은 다음 여기에 케이블을 연결합니다.

## 다른 디스플레이에 문서용 카메라 연결

기본 연결 절차를 완료한 후에 외장 디스플레이에 문서용 카메라를 연결하여 Camera(카메라) 모 드 및 Playback(재생) 모드( [21](#page-26-2) [페이지](#page-26-2) 참조)에서 사용하고 이러한 모드에 대한 화상 디스플레이 메뉴에 액세스할 수 있습니다.

다음 기능을 수행하기 위해 외장 디스플레이에 문서용 카메라를 바로 연결할 수 있습니다.

- <sup>l</sup> Camera(카메라) 모드를 사용해 카메라 이미지를 외장 디스플레이에서 전체 화면으로 봅니 다.
- <sup>l</sup> Playback(재생) 모드를 사용해 외장 디스플레이에서 전체 화면 슬라이드 쇼를 봅니다.

### 중요

SMART Notebook 소프트웨어로 문서용 카메라를 사용하려면 컴퓨터에 문서용 카메라를 연결 해야 합니다.

### <span id="page-18-1"></span>TV/VGA 스위치 설정

TV/VGA는 디스플레이 출력 선택을 결정합니다. 신호 출력에 VGA 또는 DVI 연결 사용 시 VGA(오 른쪽) 로 설정합니다. 콤포짓 출력에 RCA 연결 사용 시 TV(왼쪽) 로 설정합니다.

## <span id="page-19-0"></span>모니터 또는 프로젝터에 문서용 카메라 연결

이 구성에서 문서용 카메라는 VGA 케이블로 외장 디스플레이 장치에 연결됩니다.

#### 모니터 또는 프로젝터에 문서용 카메라를 연결하려면

1. 기본 연결 단계를 완료합니다( [12](#page-17-0) [페이지](#page-17-0) 참조).

### 중요

TV/VGA 스위치가 VGA로 설정되어 있는지 확인합니다.

2. VGA 케이블을 문서용 카메라의 VGA Out 단자와 디스플레이 장치의 VGA In 커넥터에 연결 합니다.

<span id="page-19-1"></span>DVI 인터페이스로 모니터 또는 프로젝터에 문서용 카메라 연결

이 구성에서 문서용 카메라는 DVI 케이블(별도 구매)로 외장 디스플레이 장치에 연결됩니다.

#### DVI 인터페이스로 모니터 또는 프로젝터에 문서용 카메라를 연결하려면

1. 기본 연결 단계를 완료합니다( [12](#page-17-0) [페이지](#page-17-0) 참조).

### 중요

TV/VGA 스위치가 VGA로 설정되어 있는지 확인합니다.

- 2. DVI 케이블을 문서용 카메라의 DVI Out(DVI 출력) 단자와 모니터 또는 프로젝터의 DVI Input(DVI 입력) 커넥터에 연결합니다.
- 3. VGA 케이블로 외장 디스플레이에 문서용 카메라를 연결합니다( [15](#page-20-1) [페이지](#page-20-1) 참조).

이 구성에서는 모든 세 가지 모드에 동일한 프로젝터 또는 디스플레이를 사용하여 Computer Pass-Through(컴퓨터 패스-쓰루) 모드에서 Camera(카메라) 모드 또는 Playback(재생) 모 드로 쉽게 전환할 수 있습니다.

#### <span id="page-19-2"></span>TV 또는 프로젝터에 문서용 카메라 연결

이 구성에서 문서용 카메라는 콤포짓 비디오 어댑터와 RCA 케이블을 모두 사용해 컴퓨터에 연결 됩니다.

#### TV 또는 프로젝터에 문서용 카메라를 연결하려면

- 1. 기본 연결 단계를 완료합니다( [12](#page-17-0) [페이지](#page-17-0) 참조).
- 2. 문서용 카메라의 Composite Video(콤포짓 비디오) 단자에 콤포짓 비디오 어댑터 케이블을 연결합니다.
- 3. 디스플레이의 Video In(비디오 입력) 커넥터에 RCA 케이블을 연결합니다.

4. 콤포짓 비디오 어댑터와 RCA 케이블을 연결합니다( [15](#page-20-1) [페이지](#page-20-1) 참조).

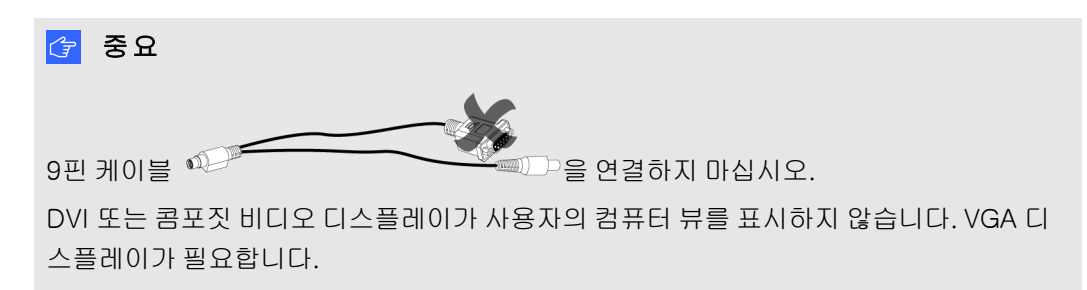

## <span id="page-20-0"></span>문서용 카메라 켜기/끄기

#### 문서용 카메라를 켜려면

제어판의 전원 $(\bigcup_{n=1}^{\infty} \mathbb{H})$  버튼을 누릅니다.

전원 표시등이 주황색에서 깜박이는 녹색으로 바뀝니다. 표시등이 녹색으로 점등되면 문서 용 카메라가 작동하는 것입니다.

### 문서용 카메라를 끄려면

제어판의 전원 $(\bigcup_{n=1}^{\infty} \mathbb{H})$  버튼을 누릅니다. 전원 표시등이 녹색에서 주황색으로 바뀝니다.

## <span id="page-20-1"></span>외장 장치에 문서용 카메라 연결

다음 외장 장치에 바로 문서용 카메라를 연결할 수 있습니다.

- $\bullet$  현미경
- $\cdot$  마이크
- <span id="page-20-2"></span> $\bullet$  스피커

#### 현미경에 문서용 카메라 연결

현미경에 문서용 카메라를 연결할 수 있습니다. 그러면 미세한 물체를 큰 화면에서 자세히 볼 수 있습니다.

### 현미경을 설정하려면

1. 현미경 아이피스에 알맞은 고무 커플러 크기를 선택하고 현미경 어댑터에 끼웁니다.

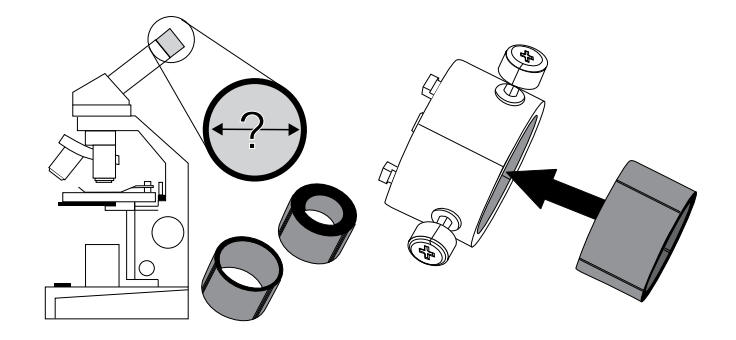

- 2. 현미경 어댑터를 문서용 카메라의 카메라 헤드에 장착한 다음 문서용 카메라에 연결합니다.
- 3. 어댑터가 아이피스를 고정할 때까지 세 개의 볼트를 조입니다.

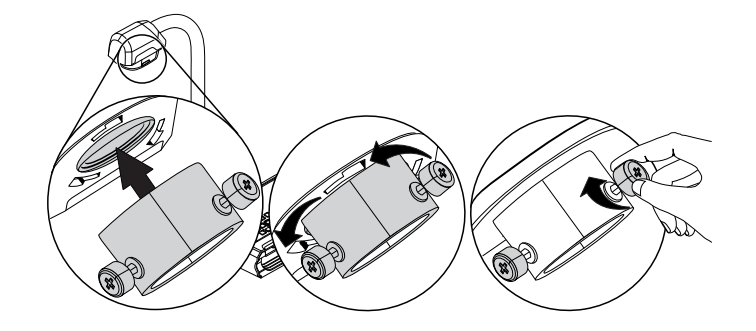

4. 카메라 헤드를 현미경 아이피스 위의 현미경 어댑터에 맞춥니다.

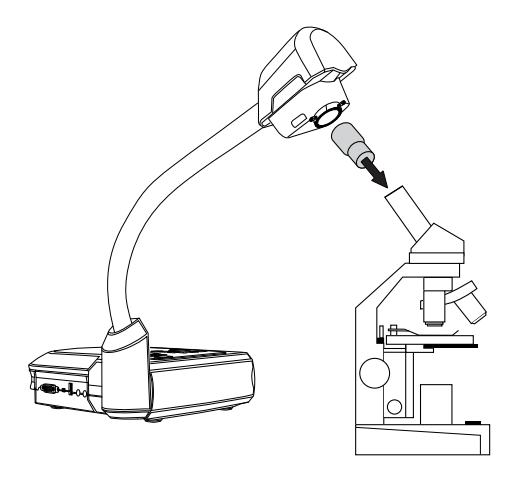

## 중요

카메라 헤드와 현미경 어댑터의 화살표가 동일한 쪽에 있는지 확인합니다.

5. 현미경 어댑터를 시계 반대 방향으로 돌려 화살표에 맞추고 현미경 어댑터를 제자리에 고정 합니다.

#### 현미경을 프로젝터 또는 디스플레이에 연결하려면

- 1. 제어판의  $\genfrac{[}{]}{0pt}{}{\sf{New}}{H}\equiv\cong$  누른 다음  $\boxed{\blacksquare}$  탭을 선택합니다.
- 2. 제어판의 ██ 버튼을 사용해 MODE를 선택한 다음 제어판의 ██ 버튼을 누릅니다.
- $\mathcal{A} = \text{diag} \cup \text{diag} \cup \text{$
- 4. 제어판의 버튼을 눌러 메뉴를 닫습니다.
- 5. VGA 케이블의 다른 끝을 프로젝터 또는 디스플레이의 VGA In 커넥터에 연결합니다.
- .<br>6. 오른쪽 연결 패널의 VGA/TV 스위치를 **VGA , 2000**로 설정합니다.

## <span id="page-22-0"></span>VGA, DVI, 콤포짓 출력 간 전환

VGA 또는 DVI 케이블로 프로젝터 또는 컴퓨터 디스플레이를 사용하고 있는 경우에는 문서용 카 메라를 VGA 모드로 설정하십시오. 콤포짓 비디오 케이블로 TV를 사용하고 있는 경우에는 문서용 카메라를 TV 모드로 설정하십시오.

#### 문서용 카메라를 VGA 모드로 설정하려면

오른쪽 연결 패널의 VGA/TV 스위치를 **VGA We** 로 설정합니다.

#### 문서용 카메라를 TV 모드로 설정하려면

오른쪽 연결 패널의 VGA/TV 스위치를 TV Weel로 설정합니다.

### <span id="page-22-1"></span>외장 마이크에 문서용 카메라 연결

문서용 카메라에 외장 마이크를 연결할 수 있습니다.

## $\sum$  참고

- 외장 마이크를 연결하면 제어판의 내장 마이크는 비활성화됩니다.
- 오디오는 모노 사운드로 들립니다.

#### 문서용 카메라에 외장 마이크를 연결하려면

마이크의 케이블을 문서용 카메라 왼쪽 연결 패널에 있는 마이크에 연결합니다.

#### <span id="page-22-2"></span>스피커에 문서용 카메라 연결

문서용 카메라에 스피커를 연결할 수 있습니다. 비디오 재생 오디오만 지원됩니다.

## ■ 주의

이어폰 사용 시 청력 손상을 방지하려면 볼륨을 낮추십시오.

#### 스피커를 연결하려면

스피커의 3.5mm 케이블을 문서용 카메라 왼쪽 연결 패널에 있는 스피커 단자에 연결합니다.

## <span id="page-23-0"></span>촬영 영역, 오버헤드 조명 및 눈부심 방지 시트

## <span id="page-23-1"></span>촬영 영역

촬영 영역은 최대 40cm × 30cm의 영역을 볼 수 있습니다.

### 이미지를 회전하려면

- 1. 제어판의 <sup>(Menu</sup>) 버튼을 누릅니다.  $2$  제어판의  $2$  버튼을 누른 다음  $2$  를 선택합니다.
- $3.$  제어판의 $\sum$  버튼을 누릅니다.
- 4. 제어판의 버튼을 누른 다음 회전을 선택합니다.
- 5. 제어판의 버튼을 누릅니다.
- 6. 회전 범위를 선택한 다음 제어판의 ███ 버튼을 누릅니다.
- 7. 제어판의 <sup>(Menu</sup>) 버튼을 눌러 메뉴를 닫습니다.

### 이미지를 대칭 표시하려면

- 1. 제어판의 <sup>(Menu</sup>) 버튼을 누릅니다.
- $2.$  제어판의  $2.$  버튼을 누른 다음 $2$ 를 선택합니다.
- 3. 제어판의 버튼을 누릅니다.
- 4. 제어판의 <u>DC</u> 버튼을 누른 다음 **대칭**을 선택합니다.
- 5. 제어판의 버튼을 누릅니다.
- 6. ON(켜기) 또는 OFF(끄기)를 선택한 다음 제어판의 ███ 버튼을 누릅니다.
- 7. 제어판의 <sup>(Menu</sup>) 버튼을 눌러 메뉴를 닫습니다.

## <span id="page-23-2"></span>오버헤드 조명

문서용 카메라의 제어판에서  $\overset{(V)}{\text{O}}$ 를 눌러 오버헤드 조명을 켜거나 끕니다.

2 장

SMART Document Camera 설정

## <span id="page-24-0"></span>눈부심 방지 시트

눈부심 방지 시트는 잡지 및 사진 등의 광택이 나는 개체를 표시할 때 발생할 수 있는 눈부심을 없 애는 데 도움이 되는 특수 코팅 필름입니다. 눈부심 방지 시트를 개체 상단에 놓으면 반사된 빛을 줄일 수 있습니다.

## <span id="page-25-0"></span>외장 메모리 저장 장치

문서용 카메라는 이미지 캡처, 오디오 및 비디오 레코딩에 SD/SDHC 카드와 USB 드라이브를 둘 다 지원합니다. 문서용 카메라는 외장 저장 장치가 연결되면 감지하고 최신 감지된 저장 장치로 자 동 전환합니다. 연결된 외장 저장 장치가 없을 경우 모든 캡처된 이미지는 내장 메모리에 저장됩니 다.

## 중요

문서용 카메라에는 플라스틱 조각이 SD 카드 슬롯에 삽입된 상태로 제공됩니다. SD/SDHC 카 드를 삽입하기 전에 이 플라스틱 조각을 제거하십시오.

## $\sum$  참고

- 문서용 카메라는 최대 32GB, 속도 등급 10의 SD/SDHC 카드를 지원합니다.
- <sup>l</sup> 고품질 레코딩 시에는 등급 6 이상의 SDHC 카드를 사용하는 것이 좋습니다.
- 꺼내려면 SD/SDHC 카드를 누르십시오.

#### USB 드라이브를 연결하려면

1. 왼쪽 연결 패널의 USB 스위치를 <sup>☞</sup> 로 설정합니다.

문서용 카메라는 USB 드라이브를 감지하고 제어판의  $\mathbb{G}^{\Leftrightarrow}$  표시등이 점등됩니다.

2. USB 드라이브를 USB 단자에 끼웁니다.

## $\sum$  참고

문서용 카메라는 최대 64GB의 USB 드라이브를 지원합니다.

# <span id="page-26-0"></span>3 장 SMART Document Camera 사 용

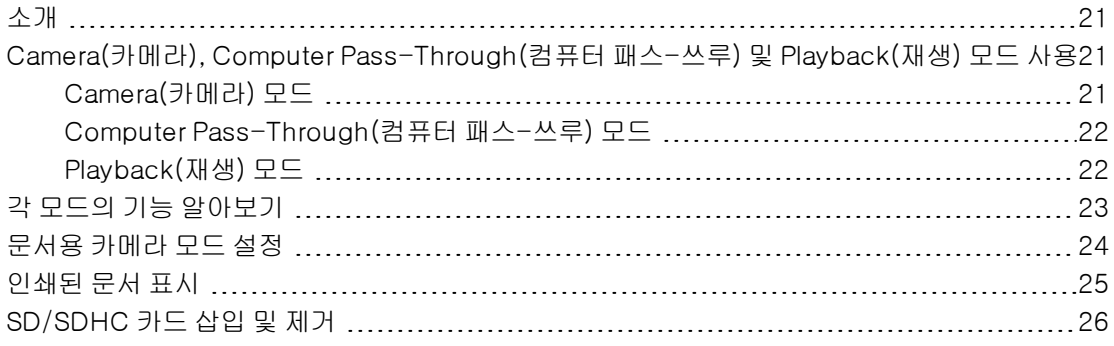

## <span id="page-26-1"></span>소개 이 장에서는 문서용 카메라의 다양한 모드에 대한 정보를 제공합니다.

## <span id="page-26-2"></span>Camera(카메라), Computer Pass-Through (컴퓨터 패스-쓰루) 및 Playback(재생) 모드 사 용

문서용 카메라를 Camera(카메라), Computer Pass-Through(컴퓨터 패스-쓰루) 및 Playback (재생) 모드에서 사용할 수 있습니다. 각 모드를 통해 다른 기능을 완료할 수 있으며 디스플레이, 프로젝터 또는 컴퓨터마다 특정 연결이 필요합니다.

## <span id="page-26-3"></span>Camera(카메라) 모드

Camera(카메라) 모드에서는 SMART Notebook 소프트웨어만 문서용 카메라의 이미지를 볼 수 있습니다.

Camera(카메라)를 통해 USB 및 라이브 이미지 출력에 대한 연결이 가능합니다. 컴퓨터 없이 프로 젝터 또는 고해상도 디스플레이를 사용해 문서용 카메라에서 전체 화면 이미지를 볼 수 있습니다.

나중에 프레젠테이션할 수 있도록 이미지를 SMART Notebook 파일에 저장하거나, 컴퓨터가 대 화형 화이트보드, 프로젝터 또는 TV에 연결되어 있는 경우 문서용 카메라의 라이브 이미지로 SMART Notebook 프레젠테이션을 제공할 수 있습니다.

## $\sum$  참고

제어판의 Capture(캡처) 버튼은 이미지를 Notebook 페이지에 저장하며 SMART Document Camera 창을 닫습니다. Capture(캡처) 버튼을 다시 누르면 SMART Document Camera 창이 다시 열립니다.

Camera(카메라) 모드의 화상 디스플레이 메뉴를 사용하여 이미지를 세부적으로 제어할 수 있습 니다..

<span id="page-27-0"></span>[Camera\(카메라\)](#page-32-0) [모드에서](#page-32-0) [SMART Document Camera](#page-32-0) [사용](#page-32-0) [\(27페이지\)](#page-32-0)을 참조하십시오.

## Computer Pass-Through(컴퓨터 패스-쓰루) 모드

Computer Pass-Through(컴퓨터 패스-쓰루) 모드는 문서용 카메라의 비디오 출력을 VGA 입력 으로 전환합니다. 라이브 카메라 이미지와 컴퓨터 화면 이미지 간에 전환할 수 있습니다.

SMART Notebook 소프트웨어만 문서용 카메라의 라이브 이미지를 볼 수 있습니다.

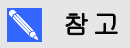

- 제어판의 Capture(캡처) 버튼은 Computer Pass-Through(컴퓨터 패스-쓰루)에 영향을 미치지 않습니다.
- <sup>l</sup> Computer Pass-Through(컴퓨터 패스-쓰루) 모드에서는 SMART Notebook 소프트웨어 에서 문서용 카메라의 라이브 이미지만을 볼 수 있습니다.

## <span id="page-27-1"></span>Playback(재생) 모드

Playback(재생) 모드에서는 컴퓨터 없이 프로젝터 또는 고해상도 디스플레이에서 메모리 카드의 전체 화면 이미지 및 슬라이드 쇼를 볼 수 있습니다. Playback(재생) 모드에서는 문서용 카메라를 대용량 저장 장치로 사용할 수 없습니다.

## <span id="page-28-0"></span>각 모드의 기능 알아보기

다음 표는 각 모드 간 차이점을 설명합니다.

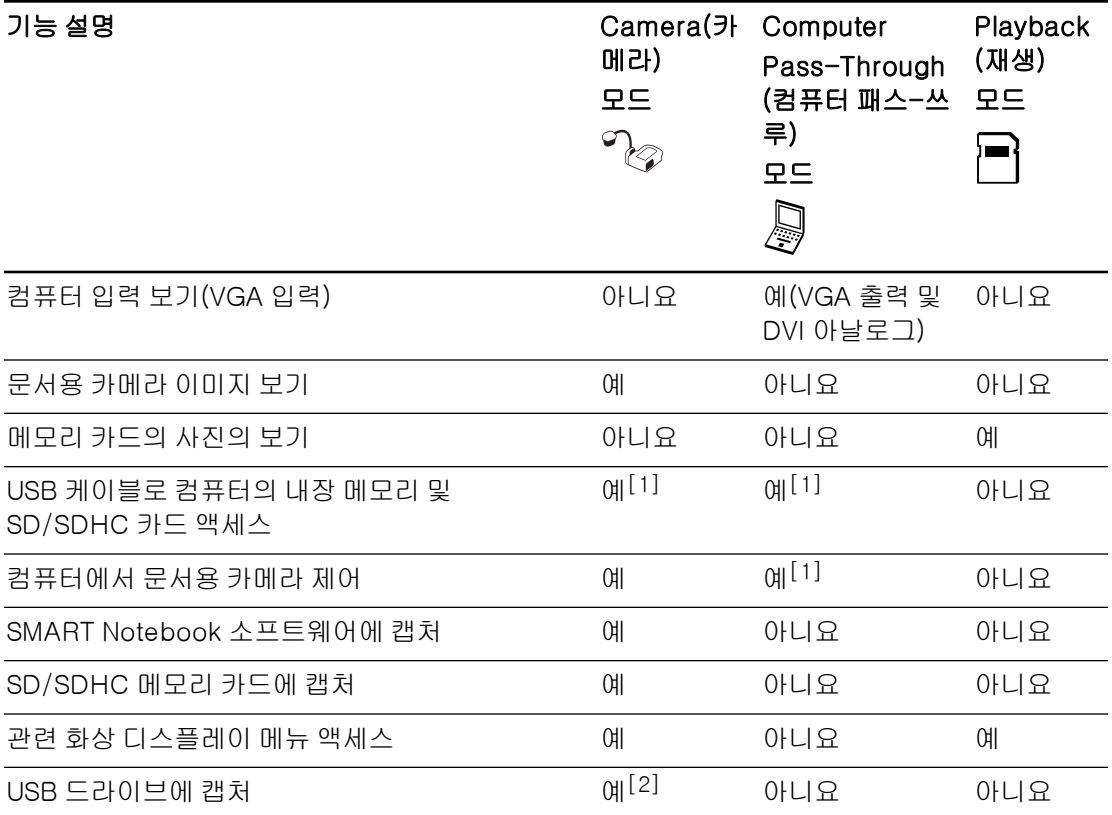

## $\sum$  참고

- $\bullet$  [1] USB 스위치가  $\widehat{\mathbf{C}}$ 로 설정되어 있는 경우에만 해당합니다. [Setting\(설정\)](#page-39-0) [탭](#page-39-0) [\(34페](#page-39-0) [이지\)을](#page-39-0) 참조하십시오.
- [2] USB 스위치가 <sup>•<</sup>• 그 설정되어 있는 경우에만 해당합니다. *[Setting\(설정\)](#page-39-0) [탭](#page-39-0)* [\(34페](#page-39-0) [이지\)을](#page-39-0) 참조하십시오.

다음 표는 문서용 카메라가 VGA, DVI 또는 Composite Video Out(콤포짓 비디오 출력)으로 디스 플레이에 연결되어 있는 경우의 출력을 설명합니다.

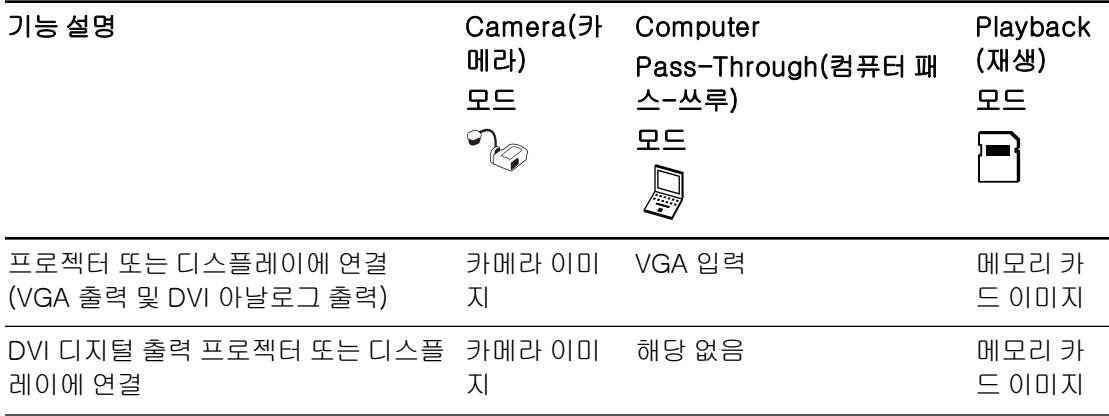

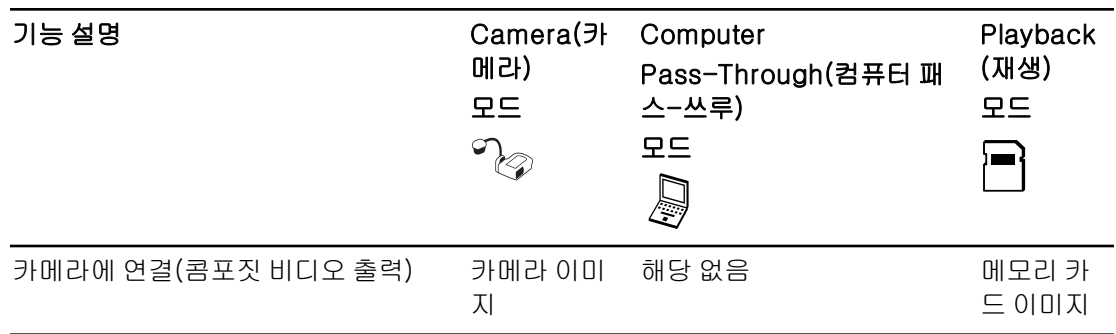

## <span id="page-29-0"></span>문서용 카메라 모드 설정

#### 문서용 카메라를 Camera(카메라) 모드로 설정하려면

- 1.왼쪽 연결 패널의 스위치를 사용해 문서용 카메라를 Computer(컴퓨터) 모드<sup>使≪</sup> 로 설정합 니다. 제어판의 USB 표시등은 <sup>☞⇔ ■</sup>를 표시합니다.
- 2. USB 케이블을 통해 컴퓨터에 문서용 카메라를 연결합니다.
- 3. 오른쪽 연결 패널의 TV/VGA 스위치를 VGA TWGA로 설정합니다.
- 4. VGA 케이블을 통해 프로젝터, 모니터 또는 TV에 문서용 카메라를 연결합니다.
- 5. 제어판의 ͡͡ ۞ 버튼을 누릅니다.

#### 문서용 카메라를 Computer Pass-Through(컴퓨터 패스-쓰루) 모드로 설정하려면

- 1. USB 케이블을 통해 컴퓨터에 문서용 카메라를 연결합니다.
- 2. VGA 케이블을 통해 컴퓨터를 문서용 카메라의 VGA In 단자에 연결합니다.
- 3. 다른 VGA 케이블을 통해 디스플레이 장치를 문서용 카메라의 VGA Out 단자에 연결합니다.
- 4. 제어판의 <>>> 버튼을 누릅니다.<br>4. 제어판의 <>>> 버튼을 누릅니다.

#### 문서용 카메라를 Playback(재생) 모드로 설정하려면

- 1. 후면 연결 패널에서 USB 케이블을 연결 해제합니다.
- 2. VGA 케이블을 통해 문서용 카메라를 프로젝터 또는 모니터에 연결하거나, 필요한 경우 콤포 짓 비디오 어댑터를 통해 TV에 연결합니다.

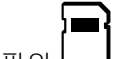

3. 제어판의 로그 버튼을 누릅니다.

## <span id="page-30-0"></span>인쇄된 문서 표시

문서용 카메라를 Camera(카메라) 모드로 설정하면 인쇄된 문서를 표시하고 눈부심 방지 시트를 사용해 눈부심을 줄이며 Image(이미지) 모드 옵션으로 텍스트와 그래픽 문서의 이미지를 최적화 할 수 있습니다.

#### 인쇄된 문서를 표시하려면

- 1. 문서를 테이블에 놓습니다.
- 2. 문서용 카메라를 조정한 다음 렌즈를 문서에 맞춥니다.

3. 제어판의 <mark>3미</mark> 버튼을 눌러 초점을 조정합니다.

#### 눈부심을 줄이려면

눈부심으로 인해 표시하려고 하는 인쇄된 문서가 읽기 어려운 경우에는 인쇄된 문서의 상단 에 눈부심 방지 시트를 놓으십시오.

이미지를 텍스트 문서에 맞게 최적화하려면

- 1. 문서용 카메라를 Camera(카메라) 모드로 설정합니다.
- 2. 제어판의 <sup>(™</sup>") 버튼을 누릅니다. 화상 디스플레이 메뉴가 나타납니다.
- 3. 제어판의 <mark>그</mark> 버튼을 눌러 ███ 철택한 다음 제어판의 ██ 버튼을 누릅니다.
- 4. 제어판의 모에 버튼을 눌러 IMAGE MODE(이미지 모드)를 누른 다음 제어판의 모네 누릅니다,
- 5. 제어판의  $\boxed{2}$  버튼을 눌러  $\boxed{\color{white}\textbf{B}}$  를 선택한 다음 제어판의  $\boxed{3}$  버튼을 누릅니다. 설정에 대한 설명은 [Image\(이미지\)](#page-34-0) [탭](#page-34-0) [\(29페이지\)를](#page-34-0) 참조하십시오.

이미지를 그래픽이 포함된 문서에 맞게 최적화하려면

- 1. 문서용 카메라를 Camera(카메라) 모드로 설정합니다.
- .<br>2. 제어판의 <sup>(Menu</sup>) 버튼을 누릅니다. 화상 디스플레이 메뉴가 나타납니다.
- 3. 제어판의 그 버튼을 눌러 .<br>3. 제어판의 그 버튼을 눌러  $\boxtimes$  를 선택한 다음 제어판의 그 버튼을 누릅니다.
- 4. 제어판의  $\boxed{2}$  버튼을 눌러 Image(이미지) 모드를 누른 다음 제어판의  $\boxed{3}$  버튼을 누릅니 다,
- 5. 제어판의 ◯ 버튼을 눌러 <mark>소기</mark>를 선택한 다음 제어판의 ◯ 버튼을 누릅니다. 설정에 대한 설명은 [Image\(이미지\)](#page-34-0) [탭](#page-34-0) [\(29페이지\)를](#page-34-0) 참조하십시오.

## <span id="page-31-0"></span>SD/SDHC 카드 삽입 및 제거

문서용 카메라의 오른쪽 연결 패널에는 SD/SDHC 카드 슬롯이 있습니다. 문서용 카메라가 Camera(카메라) 또는 Computer Pass-Through(컴퓨터 패스-쓰루) 모드인 경우 문서용 카메라 의 이미지를 SD/SDHC 카드에 저장할 수 있습니다. 문서용 카메라가 Playback(재생) 모드인 경 우에는 SD/SDHC 카드에서 이전에 캡처한 이미지를 표시할 수 있습니다.

## ▶▶▶▶▶▶▶▶▶▶

손상될 수 있으니 카드 주변에 정전기가 발생하지 않게 하십시오.

## 중요

문서용 카메라에는 플라스틱 조각이 SD/SDHC 카드 슬롯에 삽입된 상태로 제공됩니다. SD/SDHC 카드를 삽입하기 전에 이 플라스틱 조각을 제거하십시오.

#### SD/SDHC 카드를 삽입하려면

- 1. 제어판의 <sup>이</sup>ン 버튼을 누릅니다.
- 2. 접촉부가 아래를 향하도록 SD/SDHC 카드를 오른쪽 연결 패널의 카드 슬롯에 삽입합니다.

#### 중요

- <sup>l</sup> SD/SDHC 카드를 저장 위치로 사용하도록 문서용 카메라를 설정해야 합니다[Setting\(설](#page-39-0) [정\)](#page-39-0) [탭](#page-39-0) [\(34페이지\)](#page-39-0) 참조).
- <sup>l</sup> SD/SDHC 카드의 레이블이 위쪽을 향하게 하십시오.

#### SD/SDHC 카드를 제거하려면

## $\blacksquare$  주의

메모리 카드 손상을 방지하려면 이미지를 캡처 또는 삭제하는 동안 메모리 카드를 제거하지 마 십시오.

- 1.제어판의 ৺◇ 버튼을 누르고 문서용 카메라가 라이브 이미지를 표시할 때까지 기다립니다.
- 2. 카드를 눌러 꺼낸 다음 제거합니다.

# <span id="page-32-0"></span>4 장 Camera(카메라) 모드에서 SMART Document Camera 사 용

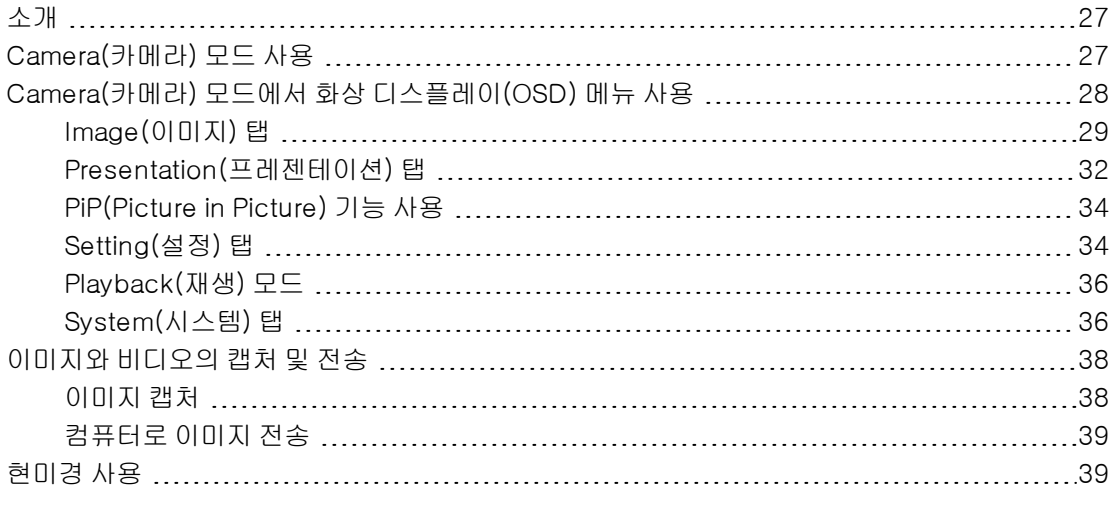

## <span id="page-32-1"></span>소개

<span id="page-32-2"></span>이 장에서는 Camera(카메라) 모드에서 문서용 카메라를 사용하는 방법에 대해 설명합니다.

## Camera(카메라) 모드 사용

SMART Document Camera가 프로젝터, 평판 디스플레이 또는 TV에 연결되면 문서용 카메라에 서 전체 화면 이미지를 표시할 수 있습니다.

Camera(카메라) 모드에서 문서용 카메라를 사용해 다음 작업을 수행할 수 있습니다.

- 개체를 표시합니다.
- SD/SDHC 카드에 이미지를 캡처합니다.
- <sup>l</sup> SMART Notebook에 이미지를 캡처합니다.
- 화상 디스플레이 메뉴의 기능 및 설정을 사용합니다.
- <sup>l</sup> 추가 어댑터를 통해 표준 아이피스로 현미경을 사용합니다.

Camera(카메라) 모드에서 SMART Document Camera 사용

## 중요

OSD 메뉴 사용 시 문서용 카메라를 외장 디스플레이에 바로 연결할 수 있습니다. [외장](#page-20-1) [장치에](#page-20-1) [문서용](#page-20-1) [카메라](#page-20-1) [연결](#page-20-1) [\(15페이지\)을](#page-20-1) 참조하십시오.

#### Camera(카메라) 모드로 전환하려면

- 1. 적합한 케이블을 사용해 프로젝터 또는 평판 디스플레이에 문서용 카메라를 연결합니다(*[외](#page-20-1)* [장](#page-20-1) [장치에](#page-20-1) [문서용](#page-20-1) [카메라](#page-20-1) [연결](#page-20-1) [\(15페이지\)\)](#page-20-1).
- $2\pi$ 제어판의  $\infty$  버튼을 누릅니다.

#### ■ 개체를 표시하려면

- 1. 제어판의 <sup>02</sup> 버튼을 누릅니다.
- 2. 카메라 아래에 표시하려는 개체를 놓습니다.
- 3. 카메라 헤드를 돌려 렌즈를 개체에 맞춥니다.

확대 배율을 조정하려면

 $M$ 어판의  $(D)$   $(D)$  버튼을 누릅니다.

#### 초점을 자동으로 조정하려면

제어판의 <sup>때</sup> 버튼을 누릅니다.

#### 밝기 설정을 조정하려면

제어판의 <u><sup>• [36]</mark> 버튼을 누릅니다.</u></u></sup>

#### 비디오를 레코딩하려면

- 1. SD/SDHC 카드 또는 USB 드라이브를 해당 단자에 끼웁니다.
- $2.$  레코딩을 시작하려면 제어판의 $\left( \bullet \right)$ 버튼을 누릅니다.
- <span id="page-33-0"></span> $3.$  레코딩을 정지하려면 제어판의 $\bigcirc$  버튼을 누릅니다.

## Camera(카메라) 모드에서 화상 디스플레이 (OSD) 메뉴 사용

OSD 메뉴에는 Image(이미지), Presentation(프레젠테이션), Setting(설정), System(시스템)이 라는 4개의 탭이 있습니다. OSD 메뉴를 사용해 Camera(카메라) 모드에서 문서용 카메라의 설정 을 조정할 수 있습니다.

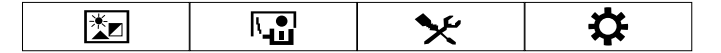

#### 4 장

Camera(카메라) 모드에서 SMART Document Camera 사용

### OSD 메뉴 및 하위 메뉴를 탐색하려면

- 1. 문서용 카메라를 Camera(카메라) 모드로 설정합니다.
- .<br>2. 제어판의 <sup>(wenu</sup>) 버튼을 누릅니다. OSD 메뉴가 나타납니다.
- $3.$  제어판의  $\left[\begin{matrix} 2 \end{matrix}\right]$  및  $\left[\begin{matrix} 4 \end{matrix}\right]$  버튼을 눌러 탭 간에 전환합니다.
- 4. 제어판의  $\boxed{1}$  및  $\boxed{2}$  버튼을 눌러 메뉴 목록에서 선택 항목을 선택합니다.
- 5. 선택하려면 제어판의 버튼을 누릅니다.
- 6. 하위 메뉴에 들어가려면 제어판의 버튼을 누릅니다.
- 7. 이전 메뉴 수준으로 돌아가려면 제어판의 버튼을 누릅니다.
- 8. 메뉴에서 나가려면 제어판의 <sup>[weru</sup>] 버튼을 누릅니다.

문서용 카메라가 Camera(카메라) 모드일 때 다음 OSD 메뉴 옵션이 사용 가능합니다.

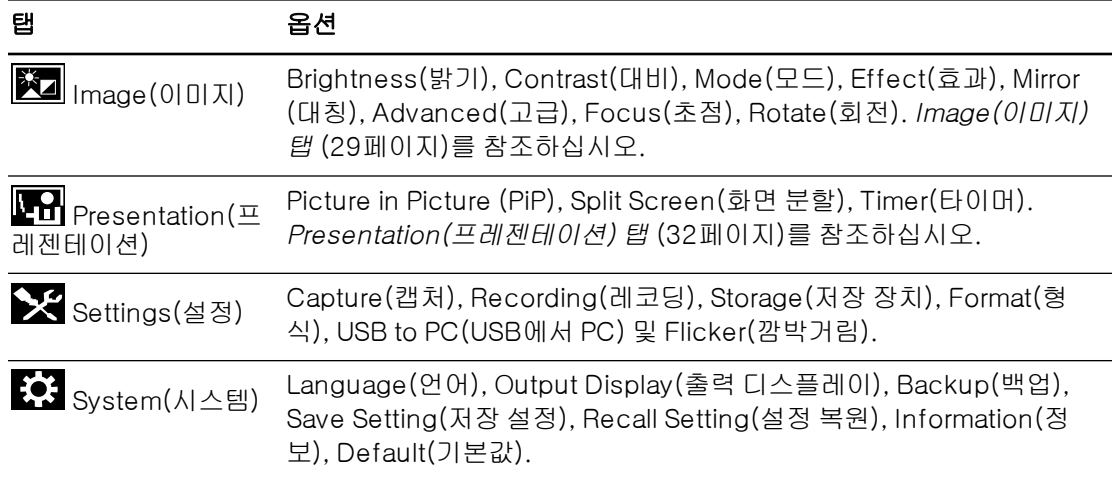

## <span id="page-34-0"></span>Image(이미지) 탭

#### Image settings(이미지 설정) 메뉴에 액세스하려면

- 1. 제어판의 <sup>0</sup> @ 버튼을 누릅니다.
- 2. 제어판의 버튼을 누릅니다.
- 3. 제어판의  $\overline{\mathbb{Z}}$  버튼을 눌러  $\overline{\mathbb{Z}}$ 를 선택한 다음 제어판의  $\overline{\mathbb{Z}}$  버튼을 누릅니다.

#### 4 장

Camera(카메라) 모드에서 SMART Document Camera 사용

4. 제어판의  $\boxed{1}$  또는  $\boxed{2}$  버튼을 눌러  $\boxed{3}$ 를 선택한 다음 제어판의  $\boxed{3}$  버튼을 누릅니다.

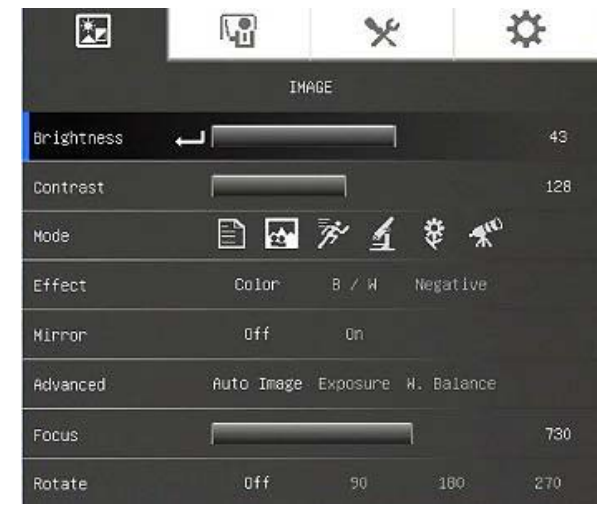

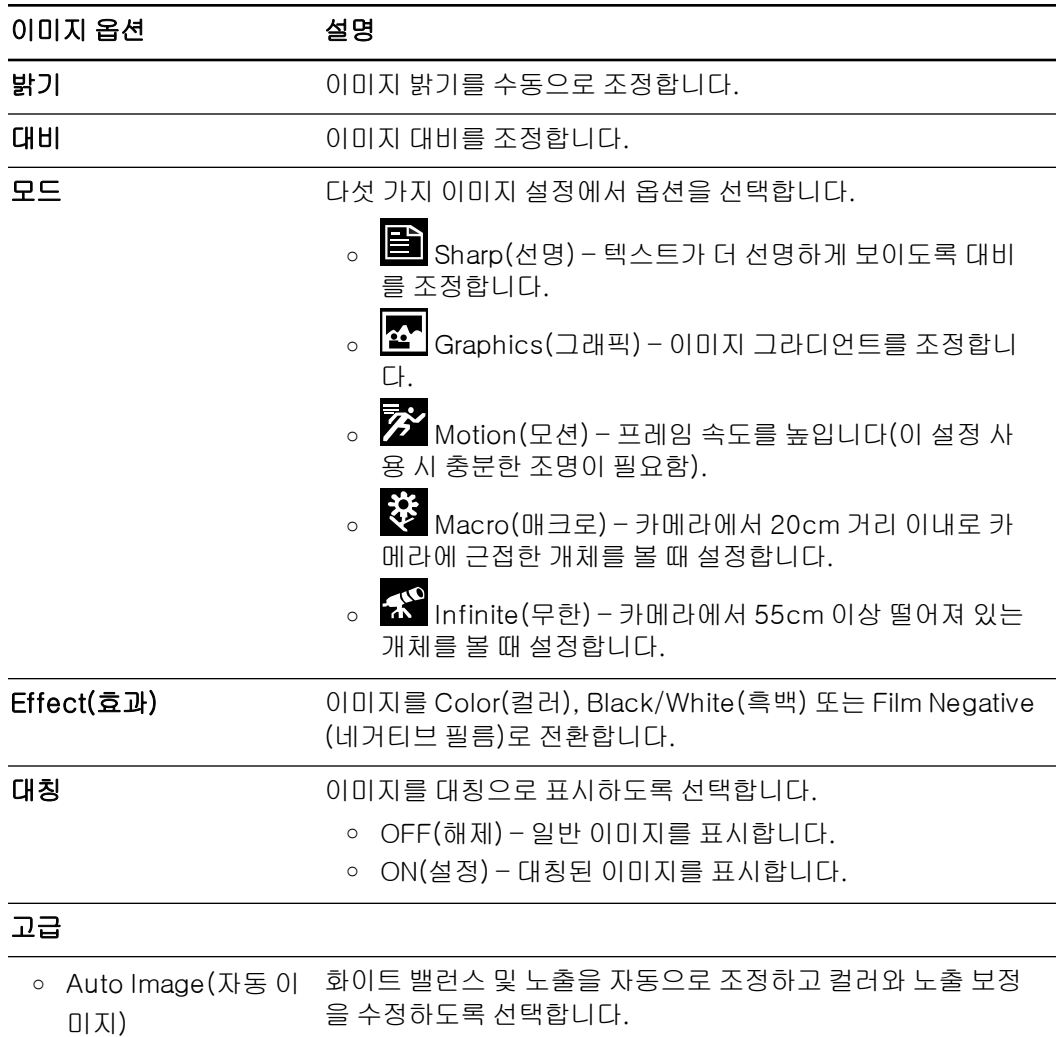
Camera(카메라) 모드에서 SMART Document Camera 사용

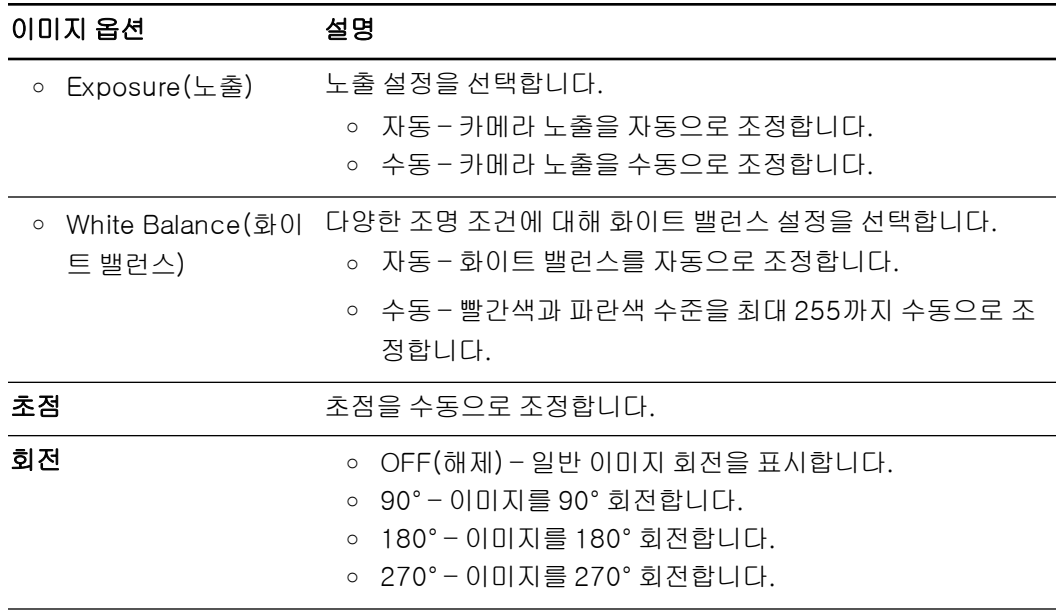

# Presentation(프레젠테이션) 탭

프레젠테이션 기능을 사용하면 이전에 캡처한 이미지를 라이브 카메라 뷰와 함께 표시할 수 있습 니다. 이 기능은 문서용 카메라가 USB 카메라에 연결되어 있는 상태에서는 사용할 수 없습니다.

# Presentation(프레젠테이션) 탭에 액세스하려면

- 1. 제어판의 <sup>0</sup> @ 버튼을 누릅니다.
- 2. 제어판의 <sup>(Menu</sup>) 버튼을 누릅니다.
- 3. 제어판의  $\overline{2}$  버튼을 눌러  $\overline{3}$ 를 선택한 다음 제어판의  $\overline{3}$  버튼을 누릅니다.
- 4. 제어판의  $\boxed{1}$  버튼을 눌러  $\boxed{1}$ 를 선택한 다음 제어판의  $\boxed{3}$  버튼을 누릅니다.

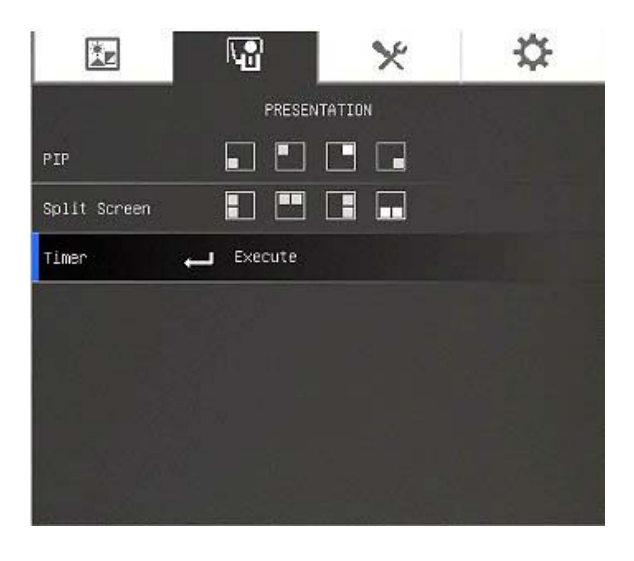

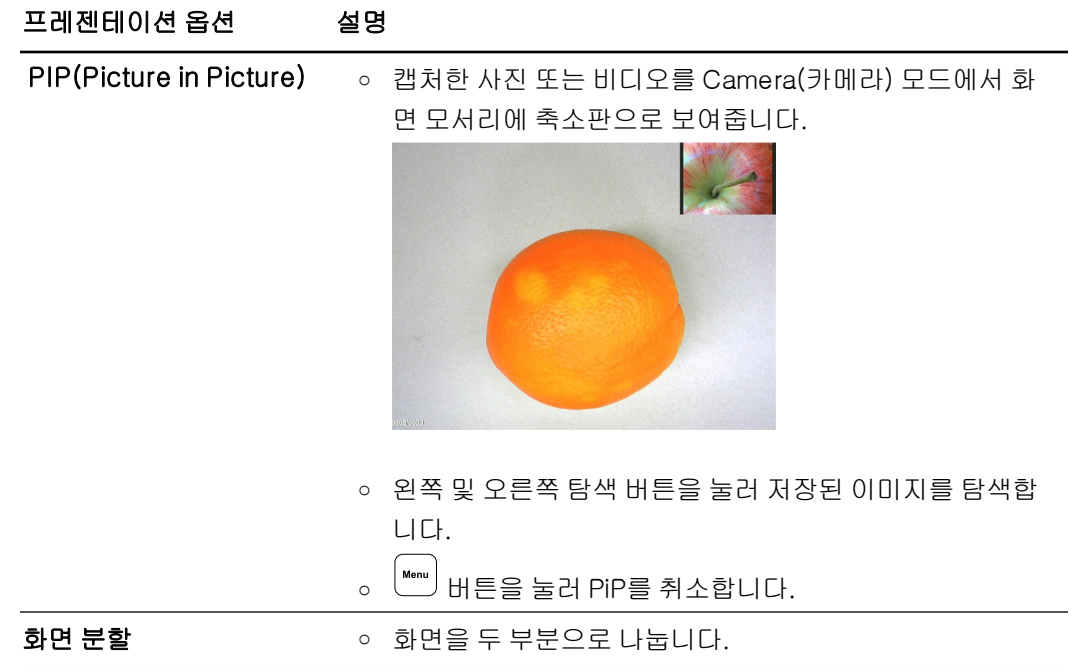

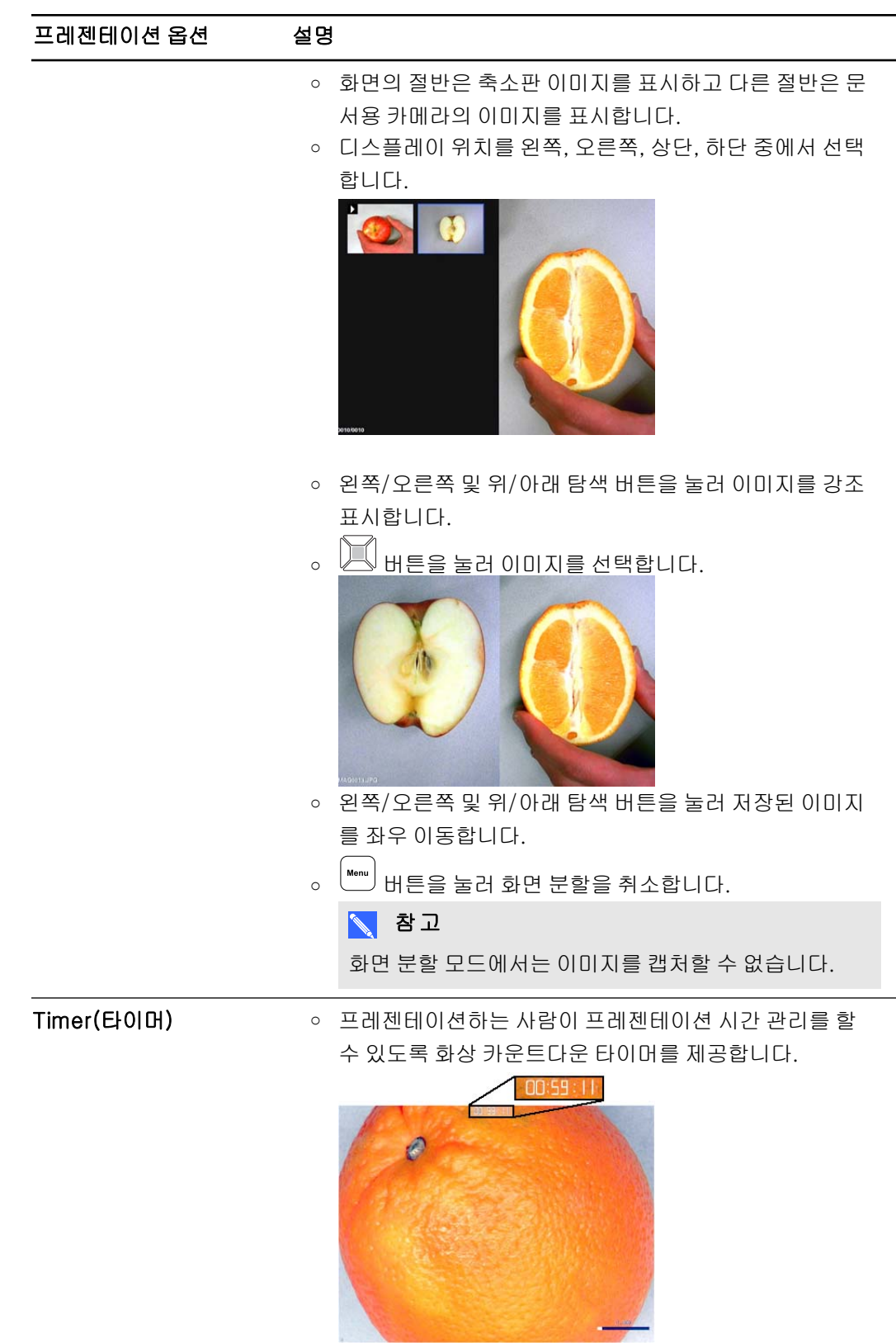

# PiP(Picture in Picture) 기능 사용

PiP 기능을 사용하면 라이브 카메라 이미지 내에서 저장된 메모리의 이미지를 표시할 수 있습니 다. 전후 비교를 보여주는 데 유용합니다.

# $\sum$  참고

PiP 기능은 디스플레이 목적용입니다. PiP 모드에서는 이미지를 캡처할 수 없습니다.

# PiP 이미지를 표시하려면

- 1. Camera(카메라) 모드에서 개체를 표시한 다음 제어판의  $\overset{(\text{www.})}{\hspace{-2.2cm}-}$  버튼을 누릅니다. OSD 메뉴가 나타납니다.
- 2. 제어판의  $\boxed{2}$  버튼을 눌러  $\boxed{3}$ 를 선택한 다음 제어판의  $\boxed{4}$  버튼을 누릅니다.
- $3.$  제어판의  $\quadprod$  버튼을 눌러 PiP를 선택한 다음 제어판의  $\prod$  버튼을 누릅니다.
- 4. 디스플레이의 모서리를 선택한 다음 제어판에서 ██ 버튼을 누릅니다. 문서용 카메라는 PiP 이미지를 표시합니다.

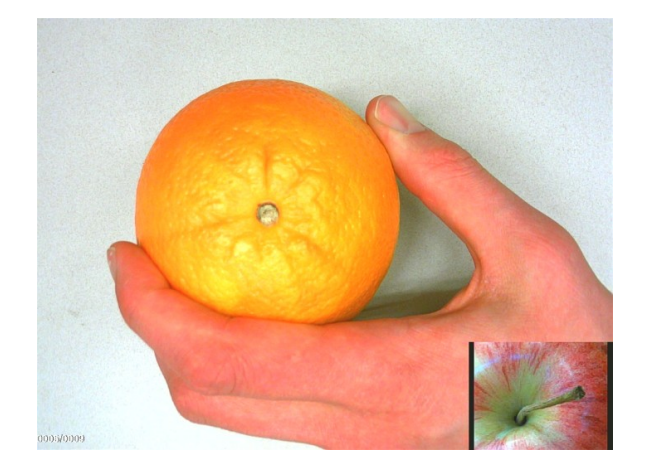

 $5.$  제어판의  $\quad\blacksquare$  및  $\blacksquare$  버튼을 눌러 다른 저장 이미지를 선택합니다.

# <span id="page-39-0"></span>Setting(설정) 탭

# Setting(설정) 탭에 액세스하려면

- 1. 제어판의 <sup>이</sup>ン 버튼을 누릅니다.
- 2. 제어판의 버튼을 누릅니다.
- 3. 제어판의  $\boxed{1}$  버튼을 눌러  $\boxed{1}$ 를 선택한 다음 제어판의  $\boxed{1}$  버튼을 누릅니다.

4. 제어판의  $\boxed{2}$  버튼을 눌러 $\boxed{\blacktriangleright}$ 를 선택한 다음 제어판의  $\boxed{2}$  버튼을 누릅니다.

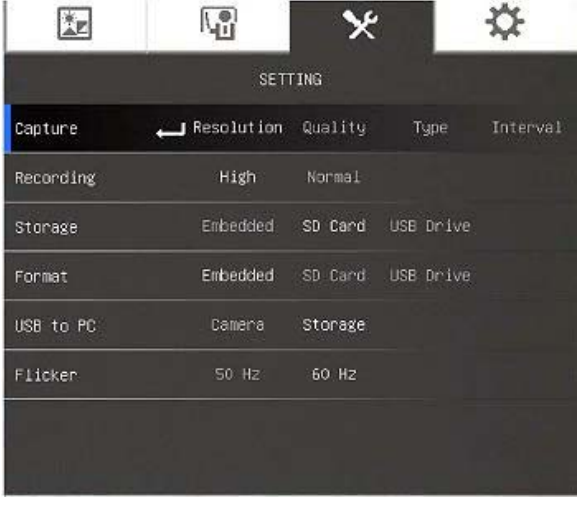

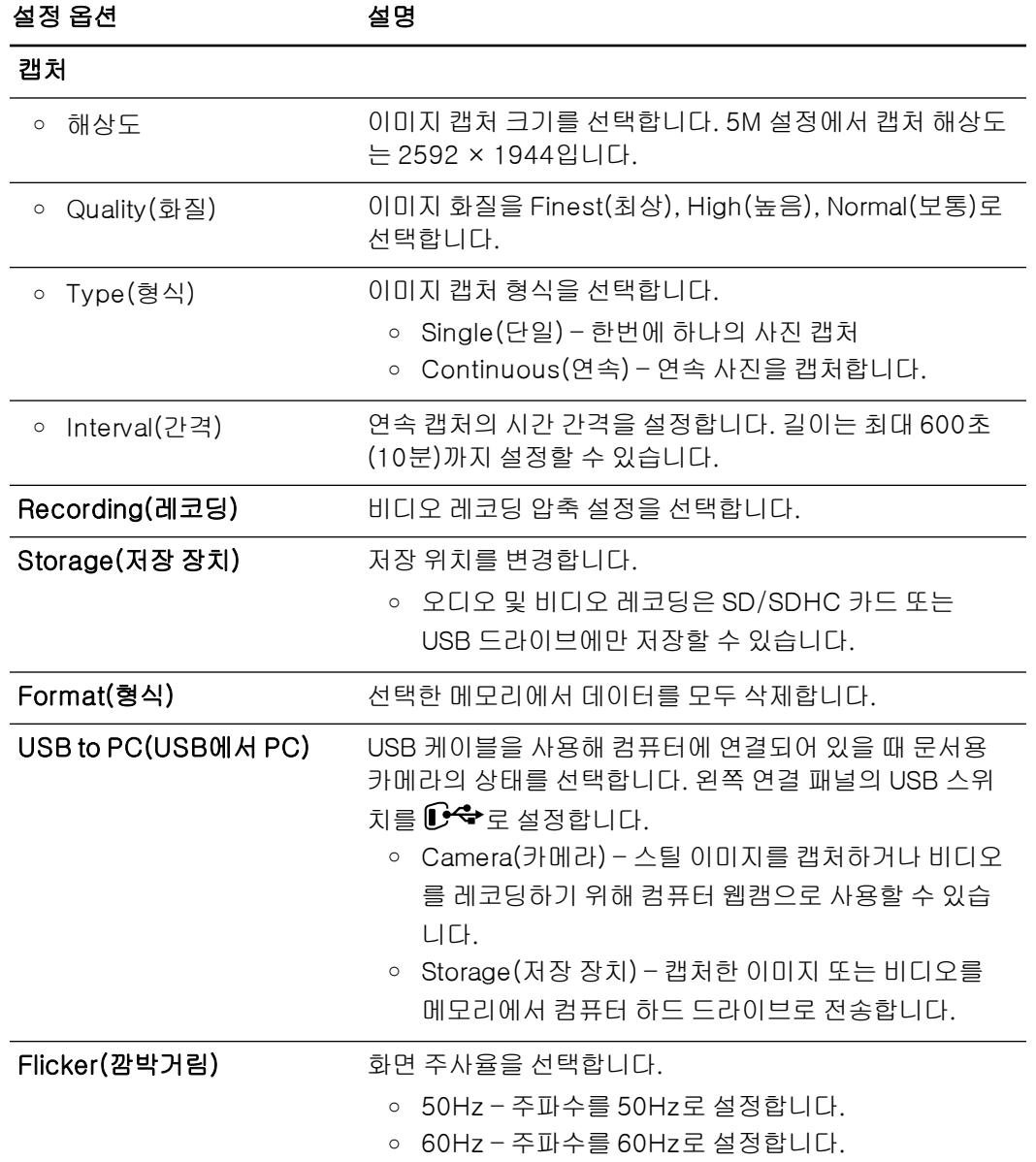

Camera(카메라) 모드에서 SMART Document Camera 사용

# Playback(재생) 모드

Playback(재생) 모드는 문서용 카메라, 컴퓨터 및 메모리 카드가 상호 작용하는 방식을 설정합니 다.

# Playback(재생) 모드에 액세스하려면

- 1. 제어판의 <sup>이</sup>ン 버튼을 누릅니다.
- 2. 제어판의 <sup>[Menu</sup>] 버튼을 누릅니다.
- 3. 제어판의  $\Box$  버튼을 눌러  $\Im$  를 선택한 다음 제어판의  $\Box$  버튼을 누릅니다.
- 4. 제어판의  $\boxed{10}$  버튼을 눌러 USB to PC(USB에서 PC)를 선택한 다음 제어판의  $\boxed{10}$  버튼을 누릅니다.

# 5. STORAGE(저장 장치)를 선택한 다음 제어판의 2 버튼을 누릅니다.

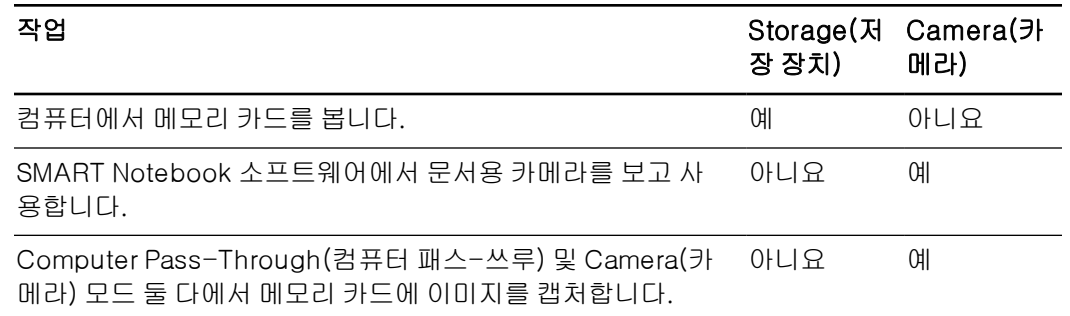

이 모드에서는 컴퓨터에서 USB 드라이브 또는 SD 메모리의 컨텐트를 볼 수 있습니다.

대용량 저장 장치 모드를 사용하면 컴퓨터에서 임베디드 메모리 또는 SD/SDHC 카드의 컨텐트를 볼 수 있습니다. 이들은 이동식 디스크로 표시됩니다. 저장된 이미지 및 비디오는 문서용 카메라의 DCIM 디렉터리에서 찾으십시오."

# System(시스템) 탭

### System(시스템) 메뉴에 액세스하려면

- 1. 문서용 카메라를 프로젝터, 평판 디스플레이 또는 TV에 연결합니다( [15](#page-20-0) [페이지\)](#page-20-0).
- 2. 제어판의 2<sup>0</sup> 버튼을 누릅니다.
- 3. 제어판의 <sup>(Menu</sup>) 버튼을 누릅니다. OSD 메뉴가 나타납니다.

Camera(카메라) 모드에서 SMART Document Camera 사용

4. 제어판의 ██ 버튼을 눌러  $\overline{\mathbb{C}}$ 를 선택한 다음 제어판의 ██ 버튼을 누릅니다.

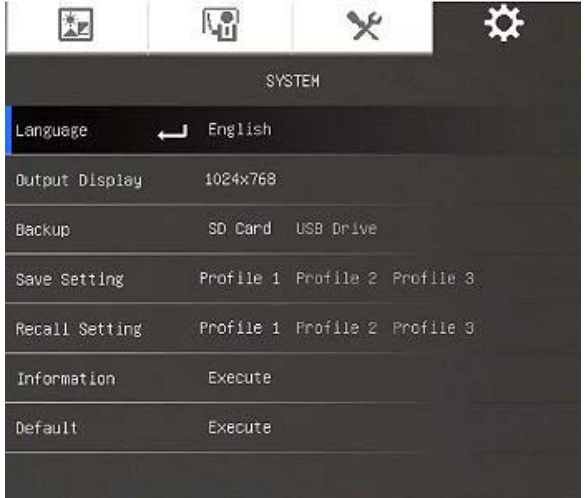

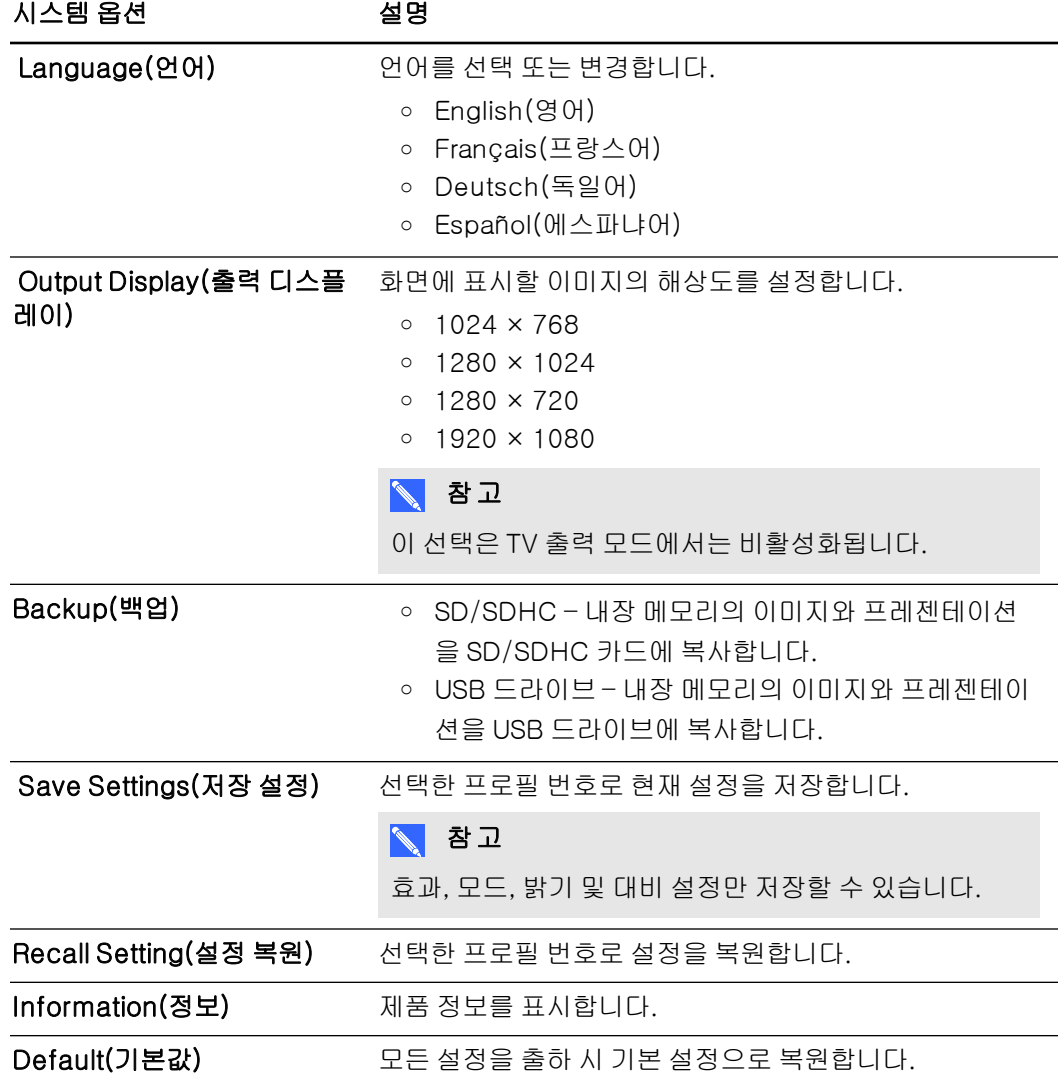

# 이미지와 비디오의 캡처 및 전송

이미지와 비디오를 문서용 카메라에서 SD/SDHC 카드 또는 USB 드라이브에 캡처하고 컴퓨터로 전송할 수 있습니다.

# 이미지 캡처

문서용 카메라가 Camera(카메라) 모드일 때 이미지 및 비디오를 SD/SDHC 카드 또는 USB 드라 이브에 캡처할 수 있습니다.

### 이미지를 메모리에 캡처하려면

- 1. 문서용 카메라를 [Camera\(카메라\)](#page-32-0) [모드](#page-32-0)로 설정합니다. Camera(카메라) 모드 [사용](#page-32-0) [\(27페이](#page-32-0) [지\)](#page-32-0)을 참조하십시오.
- 2. 문서용 카메라의 위치를 지정합니다.
- 3. [Camera\(카메라\)](#page-32-0) [모](#page-32-0)드의 OSD 메뉴를 사용해 카메라 설정을 조정합니다. Camera(카메라) 모 [드](#page-32-0) [사용](#page-32-0) [\(27페이지\)](#page-32-0)을 참조하십시오.
- $4$  제어판의  $\left[\frac{100}{1}\right]$  버튼을 누릅니다.

### SD/SDHC 카드를 사용해 비디오를 레코딩하려면

- 1. 문서용 카메라의 SD/SDHC 카드 슬롯에 SD/SDHC 카드를 삽입합니다.
- $2.$  제어판의  $\overset{\textsf{Mom}}{=}$  버튼을 눌러  $\overset{\textsf{M}}{=}$  선택한 다음 제어판의  $\overset{\textsf{M}}{=}$  버튼을 누릅니다.
- $3.$   $\boxed{14}$ 를 눌러 STORAGE(저장 장치)를 선택한 다음 제어판의  $\boxed{44}$  버튼을 누릅니다. 문서용 카메라가 SD/SDHC 카드를 감지합니다.
- 4. 레코딩을 시작하려면 제어판의 ູ │ 버튼을 누릅니다.

# **2. 참고**

비디오는 SD/SDHC 카드에 .AVI 형식으로 저장됩니다.

 $5.$  레코딩을 정지하려면 제어판의 $\bigcirc$  버튼을 누릅니다.

### USB 드라이브를 사용해 비디오를 레코딩하려면

- 1. 문서용 카메라의 USB 단자에 USB 드라이브를 삽입합니다.
- 2.  $\boxed{2}$ 를 눌러 STORAGE(저장 장치)를 선택한 다음 제어판의  $\boxed{2}$  버튼을 누릅니다. 문서용 카메라가 USB 드라이브를 감지합니다.

Camera(카메라) 모드에서 SMART Document Camera 사용

3. 레코딩을 시작하려면 제어판의 ູ ▌

**2. 참고** 

비디오는 USB 드라이브에 .AVI 형식으로 저장됩니다.

3.레코딩을 정지하려면 제어판의 ♥️ 버튼을 누릅니다.

# 컴퓨터로 이미지 전송

이미지를 외장 저장 장치에서 컴퓨터로 전송할 수 있습니다.

### 컴퓨터로 이미지를 전송하려면

- 1. OSD 메뉴를 사용해 문서용 카메라의 USB to PC(USB에서 PC) 모드를 STORAGE(저장 장 치)로 설정합니다.
- 2. USB 케이블을 통해 컴퓨터에 [문서용](#page-17-0) [카메라](#page-17-0)를 연결합니다(*문서용 카메라 [설정](#page-17-0)* [\(12페이지\)](#page-17-0)). 컴퓨터는 문서용 카메라와 외장 저장 장치를 이동식 디스크로 인식합니다.
- 3. 컴퓨터의 이동식 디스크로 이동한 다음 이미지를 컴퓨터로 전송합니다.

# 현미경 사용

추가 장착을 사용해 문서용 카메라를 통해 현미경 스테이지를 볼 수 있습니다. [외장](#page-20-1) [장치에](#page-20-1) [문서용](#page-20-1) [카메라](#page-20-1) [연결](#page-20-1) [\(15페이지\)을](#page-20-1) 참조하십시오.

#### 현미경 슬라이드를 표시하려면

- 1. 현미경 스테이지에 슬라이드 또는 개체를 놓습니다.
- 2. 피사체가 샤프 포커스에 오도록 현미경의 초점을 맞춥니다.
- 3. 카메라가 현미경 아이피스와 정렬되도록 현미경을 문서용 카메라 아래에 놓습니다.

### ■ 주의

문서용 카메라 렌즈가 현미경과 부딪히지 않게 하십시오. 그렇지 않으면 문서용 카메라의 렌즈가 손상될 수 있습니다.

- 4. 제어판의 ͡ ͡ ͡ ͡ 버튼을 누릅니다.
- 5. 제어판의 <sup>[wenu</sup>] 버튼을 누릅니다.
- $6.$  제어판의  $\sim$  배튼을 눌러  $\overline{\mathbf{M}}$ 를 선택한 다음 제어판의  $\sim$  배튼을 누릅니다.
- 7. 제어판의 버튼을 눌러 MODE(모드)를 선택한 다음 제어판의 버튼을 누릅니다.
- 8. 제어판의  $\Box$  버튼을 눌러  $\Box$  를 선택한 다음 제어판의  $\Box$  버튼을 누릅니다.

# 5 장 SMART Notebook 소프트웨어 로 SMART Document Camera 사용

[SMART Notebook](#page-46-0) [소프트웨어로](#page-46-0) [문서용](#page-46-0) [카메라](#page-46-0) [사용](#page-46-0) [41](#page-46-0)

# <span id="page-46-0"></span>SMART Notebook 소프트웨어로 문서용 카메 라 사용

개체를 표시하고 이미지를 SMART Notebook 페이지로 캡처할 수 있습니다.

SMART Notebook 소프트웨어를 통해 문서용 카메라의 이미지를 프레젠테이션할 수 있습니다. 대화형 화이트보드 또는 프로젝터는 컴퓨터 데스크톱 또는 SMART Notebook 파일을 표시합니 다.

# 중요

문서용 카메라는 Camera(카메라) 모드여야 합니다. 또한, SMART Notebook 소프트웨어는 Computer Pass-Through(컴퓨터 패스-쓰루) 모드에서 카메라와 작동하기도 합니다. [Setting](#page-39-0) [\(설정\)](#page-39-0) [탭](#page-39-0) [\(34페이지\)](#page-39-0)을 참조하십시오.

# $\sim$  참고

SMART Notebook 3D 도구 소프트웨어 및 SMART Document Camera용 혼합 현실 도구 사용 에 대한 자세한 내용은 [SMART Notebook](#page-58-0) [3D](#page-58-0) [도구](#page-58-0) [소프트웨어](#page-58-0) [및](#page-58-0) [혼합](#page-58-0) [현실](#page-58-0) [도구](#page-58-0) [사용](#page-58-0) [\(53페이](#page-58-0) [지\)](#page-58-0)을 참조하십시오.

#### SMART Document Camera 창을 열려면

- 1. SMART Document Camera를 컴퓨터에 연결하고 문서용 카메라를 켭니다.
- 2. SMART Notebook 소프트웨어를 시작합니다.
- 3. SMART Notebook 메뉴 표시줄에서 SMART Document Camera 금률 누릅니다. SMART Document Camera 창이 나타납니다.

SMART Notebook 소프트웨어로 SMART Document Camera 사용

4. 카메라 아래에 표시하려는 개체를 놓습니다.

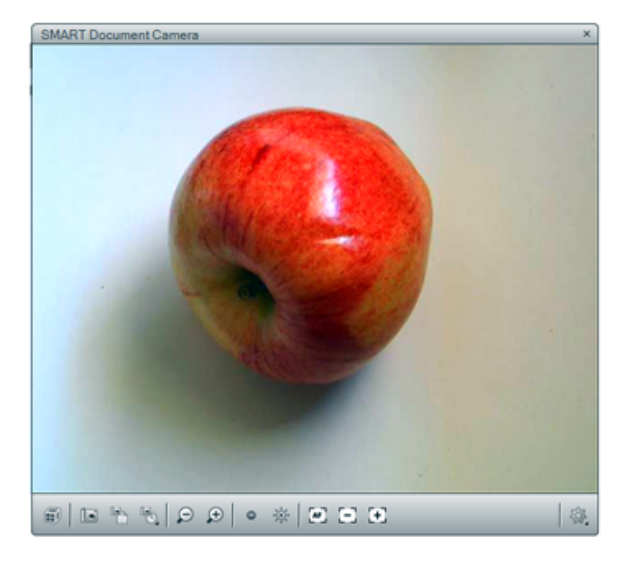

5. 메뉴 표시줄에서 다음 옵션을 눌러 이미지를 조정합니다.

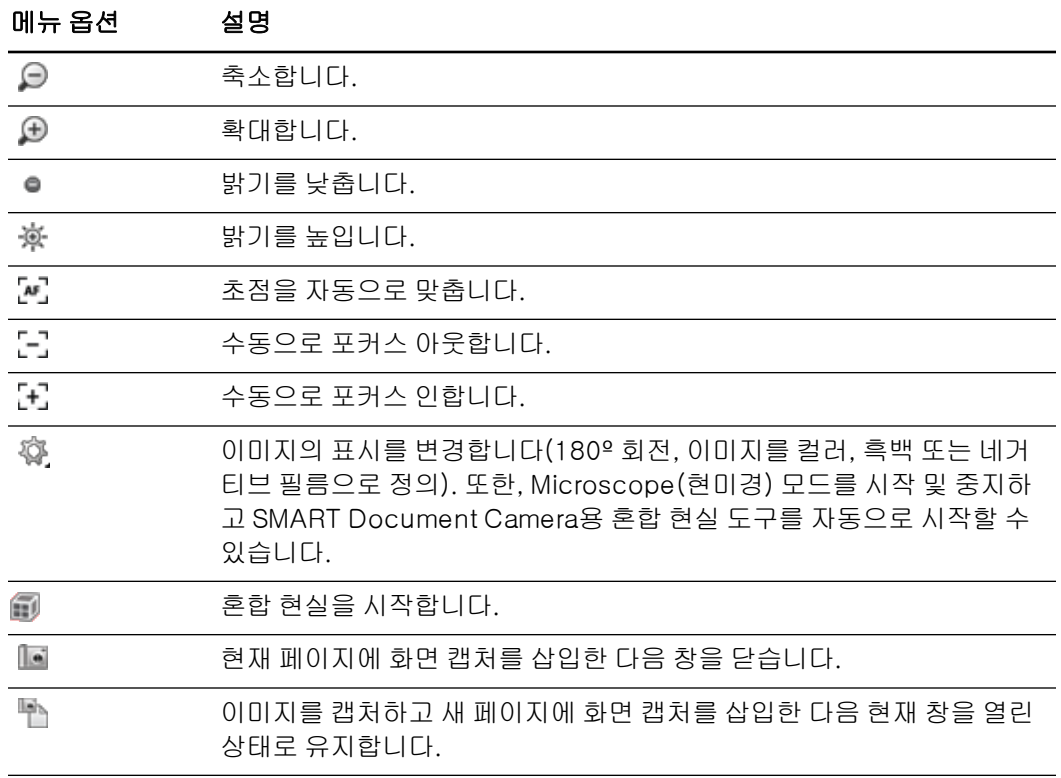

# 화면을 연속으로 캡처하려면

- 1. SMART Document Camera 창을 엽니다.
- 2. SMART Document Camera 메뉴 표시줄에서 **지정된 시간 간격으로 캡처 역**를 누른 다음 일 정 시간을 선택합니다. (예를 들어, 15초 간격으로 화면 캡처를 하려는 경우 15초를 선택하십 시오.)

SMART Notebook 소프트웨어로 SMART Document Camera 사용

3. 캡처를 완료하면 ●를 눌러 레코딩을 중지합니다.

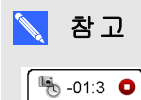

 $(10/500)$ 디스플레이가 SMART Noteboo 페이지의 맨 아래 왼쪽에 나타납니다. 이것은 마지막 화면 캡처 이후로 경과한 시간과 촬영한 화면 캡처 수를 표시합니다.

### 현미경을 사용하려면

- 1. 현미경에 문서용 카메라를 연결합니다. [외장](#page-20-1) [장치에](#page-20-1) [문서용](#page-20-1) [카메라](#page-20-1) [연결](#page-20-1) [\(15페이지\)](#page-20-1)을 참조 하십시오.
- 2. SMART Document Camera 창을 엽니다.
- 3. SMART Document Camera 창 메뉴 표시줄에서 **추가 설정 ۞**을 누른 다음 **현미경 모드 시** 작을 선택합니다.

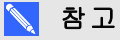

SMART Notebook 소프트웨어로 SMART Document Camera 230을 사용하고 있는 경우 추가 설정 <sup>۞</sup> 버튼이 나타나지 않습니다.

4. 추가 설정 <sup>16</sup>을 누른 다음 완료되면 현미경 모드 중지를 선택합니다.

# 6 장 Playback(재생) 모드에서 SMART Document Camera 사 용

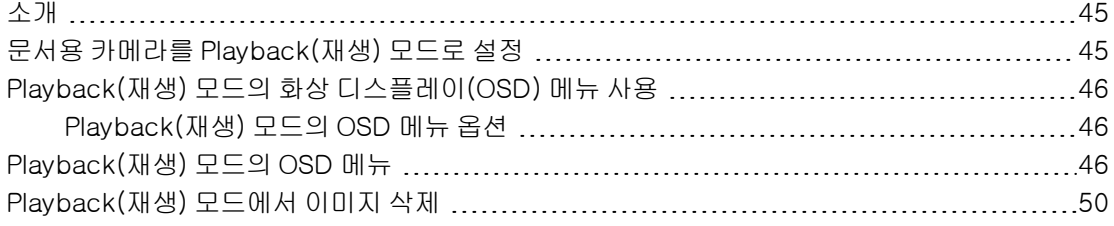

# <span id="page-50-0"></span>소개

이 장에서는 문서용 카메라를 Playback(재생) 모드로 사용하는 방법에 대해 설명합니다. 문서용 카메라를 Playback(재생) 모드로 설정할 경우 SD/SDHC 카드, USB 드라이브 또는 내장 메모리 에서 이미지를 재생할 수 있습니다. 저장된 이미지를 탐색하고 이전에 캡처한 이미지를 개별 또는 슬라이드 쇼로 표시할 수 있습니다.

# $\sum$

이 모드에서 문서용 카메라는 USB 케이블을 사용해 연결할 수 없으며, 내장 또는 외장 메모리 소 스에 저장된 이미지가 있어야 합니다.

# <span id="page-50-1"></span>문서용 카메라를 Playback(재생) 모드로 설정

Playback(재생) 모드는 문서용 카메라의 비디오 출력을 대체합니다. 이때는 라이브 이미지 및 USB 기능을 사용할 수 없습니다.

#### SD/SDHC 카드를 사용해 Playback(재생) 모드를 설정하려면

- 1. 프로젝터 또는 다른 디스플레이에 바로 문서용 카메라를 연결합니다. 자세한 연결 정보는 [13](#page-18-0) [페이지](#page-18-0)을 참조하십시오.
- 2. 문서용 카메라에 SD/SDHC 카드를 삽입합니다.

3. 제어판의 **나는**<br>3. 제어판의 나비트을 누릅니다.

Playback(재생) 모드에서 SMART Document Camera 사용

#### USB 드라이브를 사용해 Playback(재생) 모드를 설정하려면

- 1. 프로젝터 또는 다른 디스플레이에 바로 문서용 카메라를 연결합니다. 자세한 연결 정보는 [13](#page-18-0) [페이지](#page-18-0)을 참조하십시오.
- 2. USB 스위치를 로 설정합니다. 제어판의 USB 표시등 에 불이 켜집니다.
- <span id="page-51-0"></span> $3$  MOP의  $\Box$  HE을 누릅니다.

# Playback(재생) 모드의 화상 디스플레이(OSD) 메뉴 사용

Playback(재생) 모드의 OSD 메뉴는 소스 저장 위치를 보여주고 저장된 이미지가 표시되는 방식 을 제어합니다.

# <span id="page-51-1"></span>Playback(재생) 모드의 OSD 메뉴 옵션

#### Playback(재생) 모드의 OSD 메뉴에 액세스하려면

- 1. 프로젝터 또는 다른 디스플레이에 바로 문서용 카메라를 연결합니다. 자세한 연결 정보는 [13](#page-18-0) [페이지](#page-18-0)
- 2. USB 스위치를 로 설정합니다. 제어판의 USB 표시등 에 불이 켜집니다. 또는

컴퓨터 USB 연결을 해제하여 메모리 위치를 USB 드라이브로 변경합니다.

<span id="page-51-2"></span>3. 제어판의 <sup>(wenu</sup>) 버튼을 누릅니다.

# Playback(재생) 모드의 OSD 메뉴

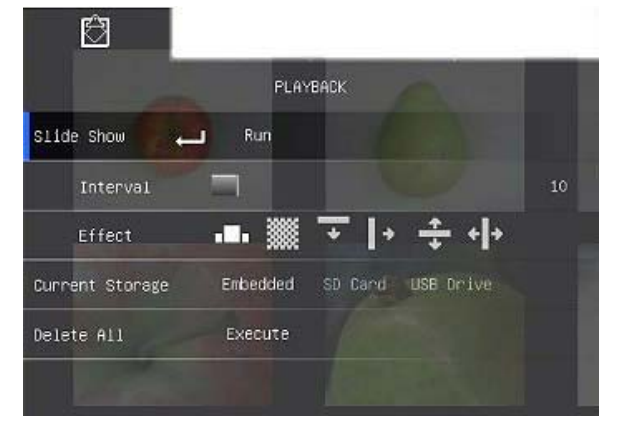

#### Playback(재생) 메뉴 옵션 설명

Slide Show(슬라이드 쇼) 자동 슬라이드 쇼에서 모든 캡처된 스틸 이미지를 표시합니다.

Playback(재생) 모드에서 SMART Document Camera 사용

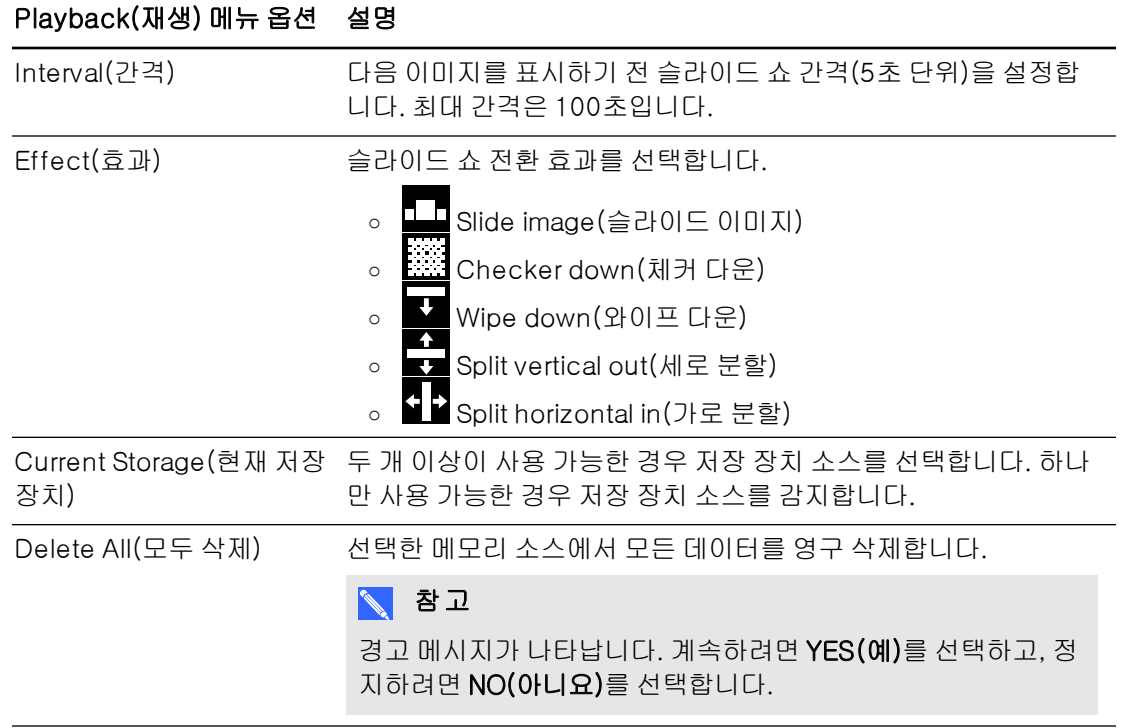

# 슬라이드 쇼의 설정을 선택하려면

- 1. 제어판의 버튼을 눌러 Playback(재생) 모드의 OSD 메뉴에 액세스합니다.
- $2.$  제어판의  $\boxed{2}$  및  $\boxed{3}$  버튼을 눌러 선택한 다음 제어판의  $\boxed{3}$  버튼을 누릅니다.
- $3.$  기능 간에 전환하려면 제어판의  $\quadboxtimes$  및  $\boxtimes$  버튼을 누릅니다.
- 4. 선택하려면 제어판의 버튼을 누릅니다.
- 5. 제어판의 <sup>(Menu</sup>) 버튼을 눌러 메뉴를 닫습니다.

필요에 따라 2-4단계를 반복합니다.

### 슬라이드 쇼를 재생하려면

- 1. 프로젝터 또는 다른 디스플레이에 바로 문서용 카메라를 연결합니다. 자세한 연결 정보는 [13](#page-18-0) [페이지](#page-18-0)
- 2. USB 스위치를 로 설정합니다. 제어판의 USB 표시등 에 불이 켜집니다. 또는

SD/SDHC 카드 또는 USB 드라이브를 해당 단자에 끼웁니다.

Playback(재생) 모드에서 SMART Document Camera 사용

3. 제어판의  $\Box$  버튼을 누릅니다. 메모리 소스의 축소판 이미지가 표시됩니다.

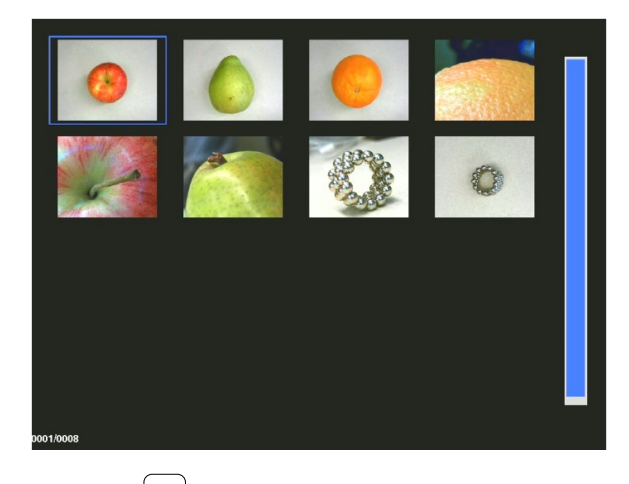

- 4. 제어판의 <sup>(Menu</sup>) 버튼을 누릅니다.
- 5. 슬라이드 쇼를 시작하려면 제어판의 버튼을 두 번 누릅니다.
- 6. 슬라이드 쇼를 정지하거나 축소판 보기로 돌아가려면 제어판의  $\overset{(\textbf{w}\textbf{u})}{=}\textbf{u}$ 버튼을 누릅니다.

# 비디오를 재생하려면

# $\sum$ 참고

축소판 보기에서 비디오에는 축소판 이미지의 맨 위 왼쪽에  $\overline{\hspace{0.3cm}}$  기호가 있습니다.

- 1. 프로젝터 또는 다른 디스플레이에 바로 문서용 카메라를 연결합니다. 자세한 연결 정보는 [13](#page-18-0) [페이지](#page-18-0)
- 2. USB 스위치를 로 설정합니다. 제어판의 USB 표시등 에 불이 켜집니다.
- 3. SD/SDHC 카드 또는 USB 드라이브를 해당 단자에 끼웁니다.

Playback(재생) 모드에서 SMART Document Camera 사용

4. 제어판의 - 바튼을 누릅니다. 메모리 소스의 축소판 이미지가 표시됩니다.

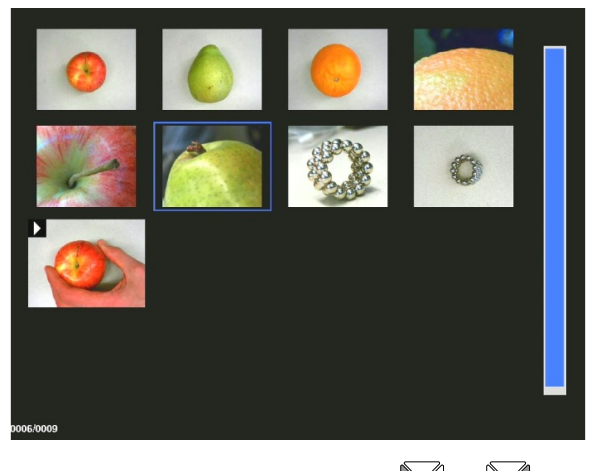

5. 이미지 간에 전환하려면 제어판의 $\boxed{13}$  및  $\boxed{24}$  버튼을 누릅니다.

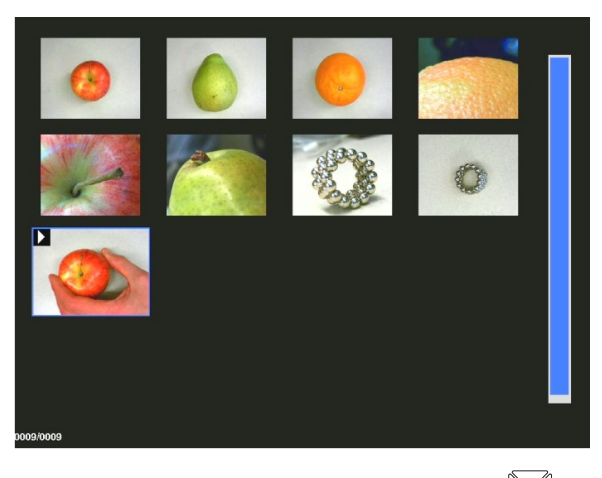

 $6.$  재생하려는 비디오를 선택하려면 제어판의 $\quad \blacksquare$  버튼을 누릅니다.

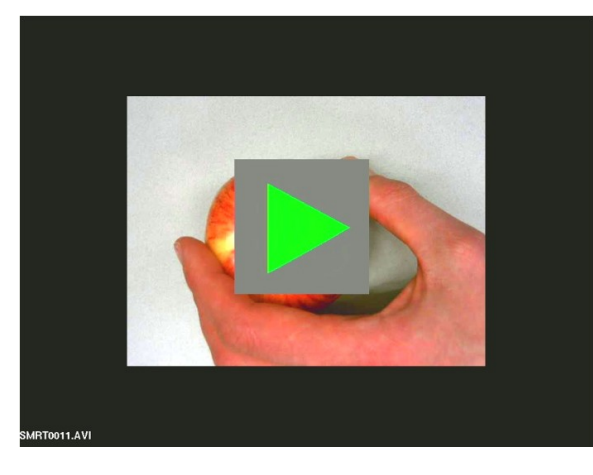

Playback(재생) 모드에서 SMART Document Camera 사용

6 장

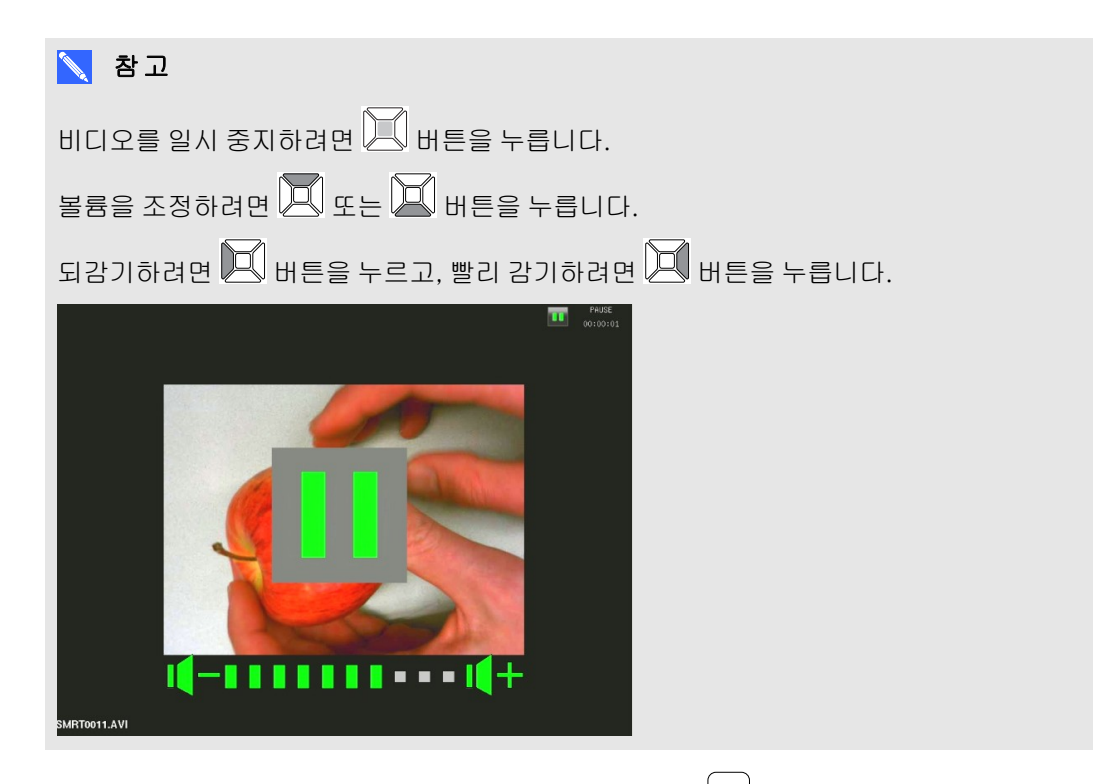

<span id="page-55-0"></span>8. 비디오를 정지하거나 축소판 보기로 돌아가려면 제어판의 <sup>[wend</sup>] 버튼을 누릅니다.

# Playback(재생) 모드에서 이미지 삭제

OSD 메뉴를 사용해 문서용 카메라의 세 가지 메모리 소스에서 한번에 모든 이미지를 삭제하거나 선택한 이미지만 삭제할 수 있습니다.

# 이미지를 모두 삭제하려면

# 중요

Playback(재생) 모드에서는 컴퓨터에서 이미지를 삭제할 수 없습니다. 세 가지 메모리 소스에 서만 이미지를 삭제할 수 있습니다.

- 1. 이미지를 모두 삭제하려는 메모리 소스를 선택합니다.
- 2. 제어판의 <sup>Menu</sup> 버튼을 눌러 Playback(재생) 모드의 OSD 메뉴에 액세스합니다.
- 3. 제어판의 <mark>그 버튼을 눌러 DELETE ALL(모두 삭제)</mark>을 선택합니다.
- 4. 제어판의 ██ 버튼을 누른 다음 ██ 버튼을 다시 눌러 선택합니다. DELETE ALL(모두 삭제) 경고가 나타납니다.
- 5. 제어판의  $\boxed{2}$  또는  $\boxed{2}$  버튼을 눌러 YES(예) 또는 NO(아니요)를 선택합니다.
- 6. 제어판의  $\overset{[{\sf{M}}\;{\sf{m}}\;{\sf{u}}\;]}$  버튼을 눌러 DELETE(삭제) 또는 CANCEL(취소)합니다.
- 7. 제어판의  $\overset{\text{(Mon)}}{ }$  버튼을 눌러 Playback(재생) 모드의 OSD 메뉴를 닫습니다.

Playback(재생) 모드에서 SMART Document Camera 사용

# $\sum$  참고

문서용 카메라가 이미지를 삭제하는 동안 이미지 삭제 아이콘이 잠시 나타납니다.

# 선택한 이미지를 삭제하려면

- 1. 제어판의 버튼을 눌러 메모리 저장 장치에 있는 이미지를 모두 표시합니다.
- $2.$  제어판의  $2.$  또는  $2.$  또는  $2.$  또는  $2.$  버튼을 눌러 삭제하려는 이미지를 선택합니다.
- 3. 제어판의 버튼을 누릅니다.

DELETE THIS IMAGE(이 이미지 삭제) 경고가 나타납니다.

- $4.$  제어판의  $\boxed{2}$  또는  $\boxed{2}$  버튼을 눌러 YES(예) 또는 NO(아니요)를 선택합니다.
- 5. 제어판의 2 버튼을 눌러 DELETE(삭제) 또는 CANCEL(취소)합니다.

# <span id="page-58-0"></span>7 장 SMART Notebook 3D 도구 소 프트웨어 및 혼합 현실 도구 사 용

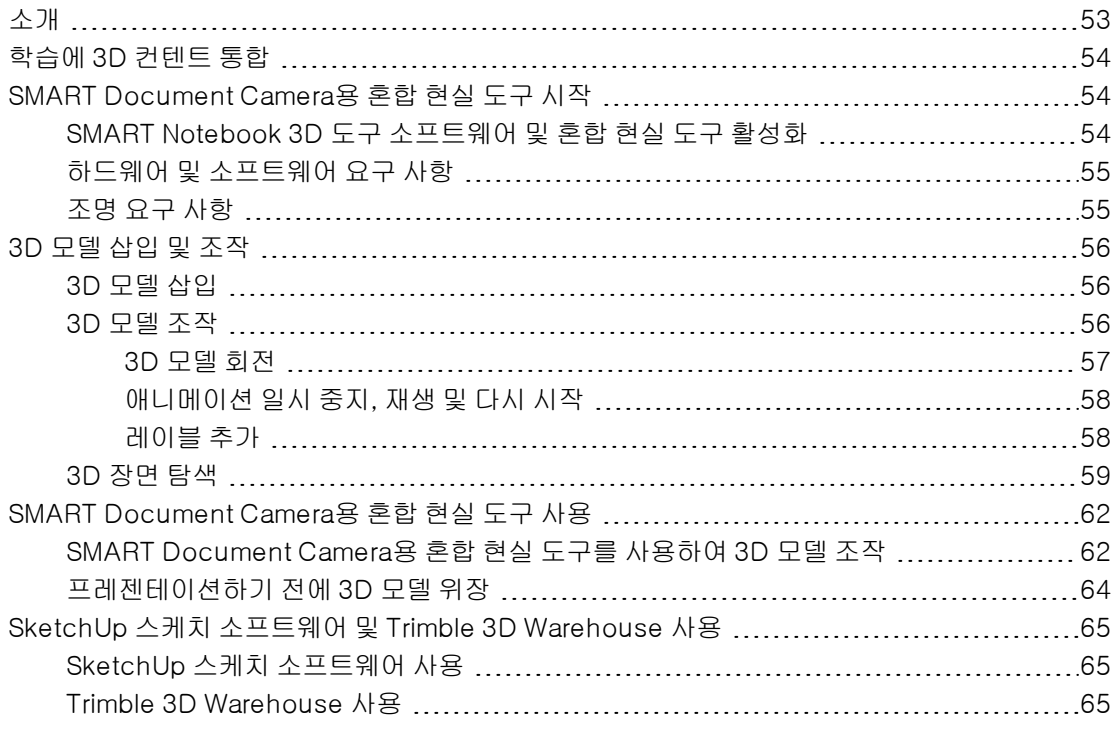

# <span id="page-58-1"></span>소개

이 장에서는 SketchUp™ 스케치 소프트웨어 및 Trimble® 3D Warehouse™(이전 Google™ 3D Warehouse)뿐만 아니라 SMART Document Camera 사용에 필요한 정보를 제공합니다.

SMART Notebook 소프트웨어.

SMART Notebook 3D 도구 소프트웨어 및 혼합 현실 도구는 교사와 학생에게 디지털 3D 컨텐트 를 활용할 수 있는 새로운 방법을 제공함으로써 한층 더 높은 수준의 경험을 제공합니다.

<span id="page-59-0"></span>SMART Notebook 3D 도구 소프트웨어 및 혼합 현실 도구 사용

# 학습에 3D 컨텐트 통합

SMART Notebook 소프트웨어 학습에 3D 컨텐트를 통합할 수 있습니다. 다음은 몇 가지 활용 예 입니다.

- <sup>l</sup> 생물학 수업을 하고 있는 경우에는 심장의 3D 모델을 .notebook 파일에 삽입하십시오. 3D 모델을 회전하고 크기를 바꿔 심장의 다른 부위를 프레젠테이션할 수 있습니다.
- <sup>l</sup> 영어 수업을 하고 있는 경우에는 반에서 읽고 있는 소설에 나오는 도시의 3D 모델을 삽입하 십시오. 3D 장면에 들어가 거리와 건물의 내부를 탐색할 수 있습니다.
- 기본 과목을 수업하고 있다면 여러 개의 3D 모델을 삽입하고 *위장* 기능을 사용해 기억력 연 습 삼아 답을 보여줄 수 있습니다.

# <span id="page-59-1"></span>SMART Document Camera용 혼합 현실 도구 시작

# <span id="page-59-2"></span>SMART Notebook 3D 도구 소프트웨어 및 혼합 현실 도구 활성화

SMART Notebook 3D 도구 소프트웨어 및 혼합 현실 도구는 SMART Document Camera를 통해 학생과 교사가 디지털 컨텐트를 탐색할 수 있는 직관적인 방법을 제공합니다.

문서용 카메라를 컴퓨터에 연결하면 SMART Notebook 3D 도구 소프트웨어 및 혼합 현실 도구가 자동으로 활성화됩니다. 문서용 카메라에 연결하지 않았던 컴퓨터에서 SMART Notebook 3D 도 구 소프트웨어를 사용하려는 경우 제품 키를 얻고 아래 절차에 따라 SMART Notebook 3D 도구 소프트웨어를 활성화할 수 있습니다.

# $\sum$

[smarttech.com/register](http://www.smarttech.com/register)에서 문서용 카메라의 일련 번호를 등록하면 SMART Notebook 3D 도구 소프트웨어에 대한 제품 키를 얻을 수 있습니다.

#### SMART Notebook 3D 도구 소프트웨어를 활성화하려면

1. Windows 운영 체제의 경우 시작 > 모든 프로그램 > SMART Technologies > SMART 도구 > SMART Product Update를 선택합니다.

Mac OS X 운영 체제 소프트웨어의 경우

Applications\SMART Technologies\SMART Tools\SMART Product Update로 이동 하여 두 번 클릭합니다.

SMART Product Update 창이 나타납니다.

2. 정품 인증(SMART Notebook 행)을 클릭합니다.

SMART 소프트웨어 정품 인증 대화 상자가 표시됩니다.

3. 추가를 클릭합니다.

SMART Notebook 3D 도구 소프트웨어 및 혼합 현실 도구 사용

- 4. 제품 키 입력란에 제품 키를 입력하고 추가를 클릭합니다.
- 5. 사용권 계약을 클릭하고 사용권 계약을 검토한 후 닫기를 클릭합니다.
- 6. 사용권 계약에 동의하는 경우 본 사용권 계약에 동의합니다 확인란을 선택합니다.
- 7. 다음을 클릭합니다.

SMART Notebook 3D 도구 소프트웨어가 활성화됩니다.

<span id="page-60-0"></span>8. 마침을 클릭한 다음 SMART Product Update 창을 닫습니다.

# 하드웨어 및 소프트웨어 요구 사항

SMART Document Camera용 혼합 현실 도구를 시작하려면 다음 항목이 필요합니다.

- <sup>l</sup> SMART Notebook 소프트웨어 11 SP1
- SMART Document Camera 450
- 혼합 현실 큐브
- <sup>l</sup> SMART Notebook 소프트웨어 릴리스 노트([smarttech.com/kb/170144](http://www.smarttech.com/kb/170144))의 요구 사항을 충족하는 컴퓨터

# <span id="page-60-1"></span>조명 요구 사항

혼합 현실 도구는 작업 표면에 눈에 띄는 음영 또는 눈부심이 없는 밝은 실내에서 최적으로 작동합 니다.

조명은 큐브와 배경을 비추며 가능한 고르게 유지되어야 합니다. 카메라가 균일하고 고른 작업 표 면과 수직으로 아래를 향하도록 문서용 카메라를 설정하면 가능합니다. 작업 표면은 혼합 현실 큐 브의 검정색 요소보다 더 어둡거나 큐브의 흰색 요소보다 더 밝아서는 안 됩니다.

### $\sum$

- 매우 밝은 실내에서는 작업 표면이 큐브의 흰색 요소보다 더 하얗게 나타날 수 있습니다.
- <sup>l</sup> 큐브 요소와 배경 간의 대비를 높이고 이미지 프레임 속도를 높이려면 큐브 아래에 흰색 종 이를 놓으십시오.

일반적인 프로젝터 룸은 대체로 약간 어둡습니다. 혼합 현실 도구가 올바르게 작동하려면 문서용 카메라의 조명을 켜야 합니다. 문서용 카메라에서 35cm(14") 이내 거리에서 큐브를 조작하십시 오.

# $\sim$  참고

사용자가 카메라 아래에서 큐브를 잡고 있을 때 SMART Notebook 소프트웨어가 혼합 현실 모 드로 전환하지 않을 경우 카메라 아래의 큐브를 흔드십시오. 그래도 문제가 계속 발생하면 문서 용 카메라의 brighten(밝기) 버튼 ※을 1초 이상 눌러 밝기를 최대화하십시오.

<span id="page-61-0"></span>SMART Notebook 3D 도구 소프트웨어 및 혼합 현실 도구 사용

# 3D 모델 삽입 및 조작

SMART Notebook 3D 도구 소프트웨어를 사용하려면 .notebook 파일에 3D 모델을 삽입해야 합 니다. 3D 모델을 삽입한 후에는 SMART Notebook 소프트웨어에서 다른 개체를 조작하는 동일한 방식으로 조작할 수 있습니다.

# $\sum$

2D 이미지와 3D 모델을 같은 페이지에 삽입하고 SMART Notebook 소프트웨어에서 다른 개체 를 조작하는 동일한 방식으로 조작할 수 있습니다.

# <span id="page-61-1"></span>3D 모델 삽입

3D 모델은 Lesson Activity Examples(레슨 활동 예제)의 3D 개체 폴더와 SMART Exchange™ 웹 사이트([exchange.smarttech.com\)](http://exchange.smarttech.com/) 및 Trimble 3D Warehouse( [Trimble](#page-70-2) [3D](#page-70-2) [Warehouse](#page-70-2) [사](#page-70-2) [용](#page-70-2) [\(65페이지\)](#page-70-2) 참조)에서 제공됩니다. 가지고 있는 3D 모델이 다음 형식에 속한다면 삽입할 수 있 습니다.

- COLLADA (.dae)
- 3D Object (.obj)
- $\bullet$  FBX (.fbx)

# $\sqrt{\phantom{a}}$ 참고

텍스처 및 일부 3D 모델에 대한 다른 정보는 별도의 파일과 폴더에 저장되어 있습니다. 3D 모델 을 삽입할 경우에는 해당 3D 모델 파일이 지원하는 파일 및 폴더와 함께 정확한 폴더 구조에 있 도록 하십시오.

### ■ 3D 모델을 삽입하려면

1. 삽입 > 3D 파일을 선택합니다.

3D 파일 삽입 대화 상자가 나타납니다.

- 2. 삽입하려는 3D 모델을 찾아 선택합니다.
- 3. 열기를 누릅니다.

3D 모델이 페이지에 나타납니다.

# <span id="page-61-2"></span>3D 모델 조작

3D 모델을 삽입한 후에는 SMART Notebook 소프트웨어에서 다른 개체를 조작하는 것과 동일한 방식으로 조작할 수 있습니다. 특히 다음 작업을 수행할 수 있습니다.

- 잘라내기, 복사 및 붙여넣기
- $\bullet$  복제
- $\bullet$  이동

SMART Notebook 3D 도구 소프트웨어 및 혼합 현실 도구 사용

- <sup>l</sup> 배율 조정
- 잠금
- 링크 및 사운드 첨부
- 갤러리 탭에 추가

### $\sum$  참고

- <sup>l</sup> 이러한 기본 옵션에 대한 자세한 내용은 SMART Notebook 소프트웨어 도움말을 참조하십 시오.
- 갤러리 탭에 3D 모델을 추가하면 3D 개체 범주에 나타납니다.

이러한 기본적인 옵션뿐만 아니라 다음을 수행할 수 있습니다.

- **3D 모델 회전**
- 애니메이션 일시 중지, 계속, 재생 및 다시 시작
- <span id="page-62-0"></span>• 레이블 추가

#### 3D 모델 회전

여러 축을 따라 3D 모델을 회전할 수 있습니다. 3D 모델을 회전한 후 원래 방향으로 재설정할 수 있습니다.

#### 단일 축을 따라 3D 모델을 회전하려면

- 1. 3D 모델을 선택합니다.
- 2. 측면 회전 핸들 중 하나를 1초 이상 누릅니다.

# งีรอก

3. 3D 모델 중심으로 손가락을 끌었다가 완료되면 손가락을 뗍니다.

#### 여러 축을 따라 3D 모델을 회전하려면

- 1. 3D 모델을 선택합니다.
- 2. 중심 회전 핸들을 1초 이상 누릅니다.

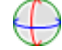

3. 3D 모델을 회전하려는 방향으로 손가락을 끌었다가 완료되면 손가락을 뗍니다.

#### 3D 모델을 원래 방향으로 재설정하려면

- 1. 3D 모델을 선택합니다.
- 2. 3D 모델의 메뉴 화살표를 누른 다음 회전 재설정을 선택합니다.

SMART Notebook 3D 도구 소프트웨어 및 혼합 현실 도구 사용

#### <span id="page-63-0"></span>애니메이션 일시 중지, 재생 및 다시 시작

3D 모델에 애니메이션이 있는 경우 해당 애니메이션을 일시 중지, 계속 및 다시 시작할 수 있습니 다.

# $\sum$  참고

3D 모델에 애니메이션이 없는 경우 다음 절차에 설명되어 있는 애니메이션 메뉴는 비활성화됩 니다.

#### ■ 애니메이션을 일시 중지하려면

- 1. 3D 모델을 선택합니다.
- 2. 3D 모델의 메뉴 화살표를 누른 다음 애니메이션 > 애니메이션 재생/일시 정지를 선택합니다.

#### ■ 애니메이션 재생을 계속하려면

- 1. 3D 모델을 선택합니다.
- 2. 3D 모델의 메뉴 화살표를 누른 다음 애니메이션 > 애니메이션 재생/일시 정지를 선택합니다.

#### ■ 애니메이션을 다시 시작하려면

- 1. 3D 모델을 선택합니다.
- <span id="page-63-1"></span>2. 3D 모델의 메뉴 화살표를 누른 다음 애니메이션 > 애니메이션 다시 시작을 선택합니다.

#### 레이블 추가

레이블을 사용해 3D 모델의 다양한 구성 요소를 강조 표시할 수 있습니다. 레이블은 텍스트, 도형 또는 2D 개체일 수 있습니다.

#### ■ 레이블을 추가하려면

- 1. 3D 모델을 선택합니다.
- 2. 레이블을 연결하려는 3D 모델을 오른쪽 클릭한 다음 레이블 추가를 선택합니다. 레이블이 나타납니다.
- 3. 레이블에서 텍스트를 사용하려면 레이블의 기본 텍스트를 두 번 클릭한 다음 직접 텍스트를 입력하십시오.

또는

레이블에서 도형 또는 기타 2D 개체를 사용하려면 개체를 만든 다음 레이블로 끄십시오.

4. 또는, 레이블의 연결 지점을 3D 모델의 다른 위치로 끌 수도 있습니다.

SMART Notebook 3D 도구 소프트웨어 및 혼합 현실 도구 사용

### ■ 레이블을 숨기거나 표시하려면

1. 3D 모델에 있는 레이블의 연결 지점을 누릅니다.

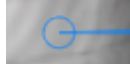

레이블이 숨겨집니다.

2. 레이블을 표시하려면 레이블의 연결 지점을 누릅니다.

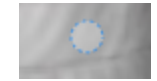

### ■ 레이블을 제거하려면

- 1. 레이블을 선택합니다.
- <span id="page-64-0"></span>2. 닫기 <sup>3</sup>를 누릅니다.

# 3D 장면 탐색

내부 디테일이 있는 대형 3D 모델은 3D 장면이라고 합니다. SMART Notebook 소프트웨어의 컨 트롤을 사용해 3D 장면을 탐색할 수 있습니다.

# $N$ 참고

- <sup>l</sup> 탐색 컨트롤을 사용하면 어떤 3D 모델도 탐색할 수 있습니다. 하지만, 일부 3D 모델에는 내 부 디테일이 없습니다. 내부 디테일이 없는 3D 모델에 들어가면 내부가 비어 있거나 어둡 게 나타납니다.
- <sup>l</sup> Mac OS X 운영 체제 소프트웨어를 사용하고 있는 경우에는 전체 화면 모드 상태에서 3D 장면에 들어갈 수 없습니다. 3D 장면에 들어가려면 먼저 전체 화면 모드를 종료하고 다음 절차를 완료하십시오.

SMART Notebook 3D 도구 소프트웨어 및 혼합 현실 도구 사용

### 3D 장면을 탐색하려면

- 1. 3D 모델을 선택합니다.
- 2. 3D 모델의 메뉴 화살표를 누른 다음 3D 장면으로 들어가기를 선택합니다.

SMART Notebook 소프트웨어는 3D 장면을 전체 화면 모드에서 표시합니다. 3D 장면의 지 도, 탐색 컨트롤 및 닫기 버튼이 나타납니다.

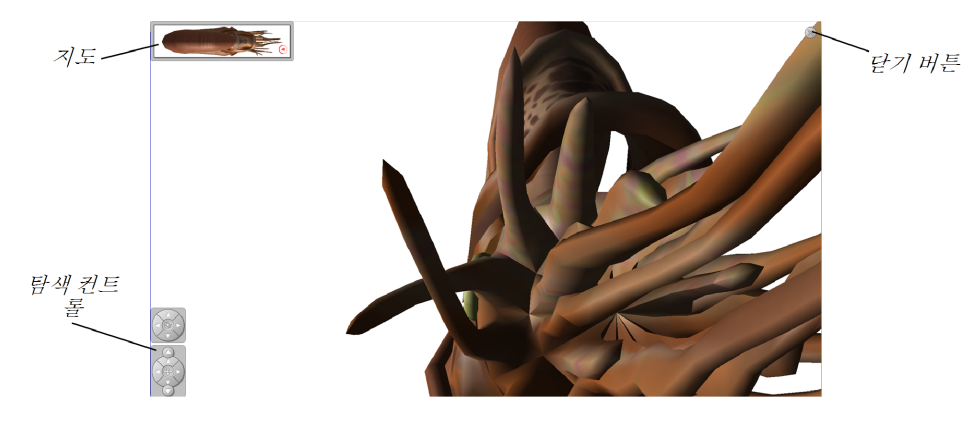

# **Q**E

- o 프레젠테이션하려는 자료를 가리고 있는 경우 지도의 회색 테두리를 눌러 페이지의 다른 영역으로 끌 수 있습니다. 또한, 오른쪽 맨 아래에 있는 회색 테두리를 누르고 끌 어 지도의 크기를 조정할 수도 있습니다.
- o 프레젠테이션하려는 자료를 가리고 있는 경우 탐색 컨트롤의 회색 배경 또는 중심 아 이콘을 눌러 페이지의 다른 영역으로 끌 수 있습니다.

SMART Notebook 3D 도구 소프트웨어 및 혼합 현실 도구 사용

3. 탐색 컨트롤을 사용해 3D 장면을 탐색합니다.

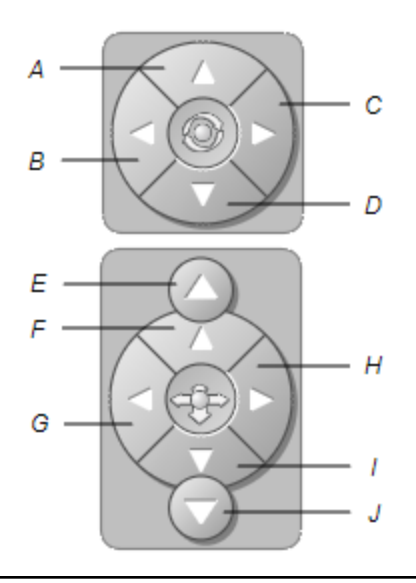

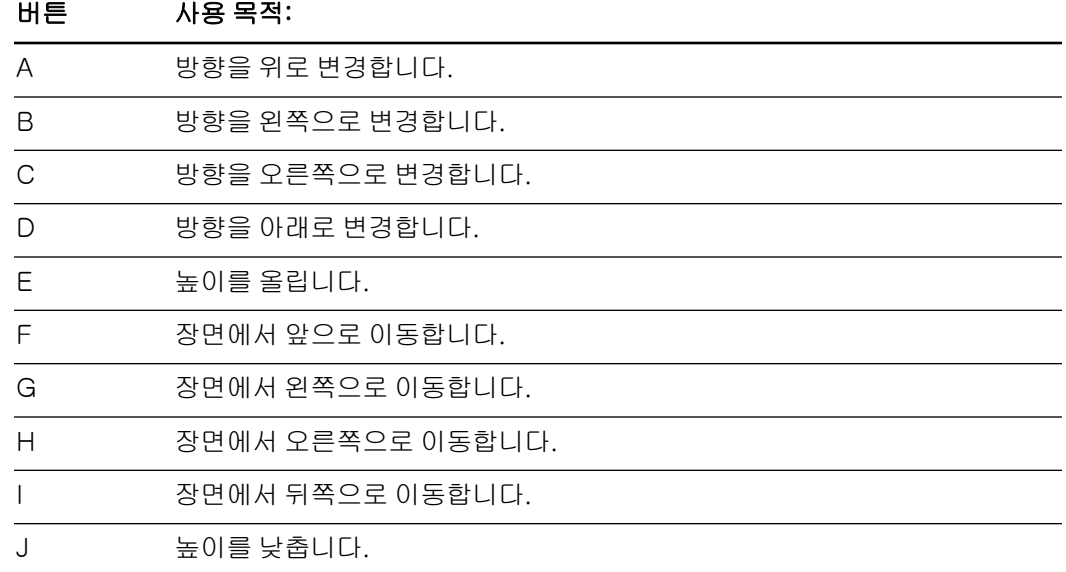

또는, 키보드 버튼을 사용해 3D 장면을 탐색할 수 있습니다.

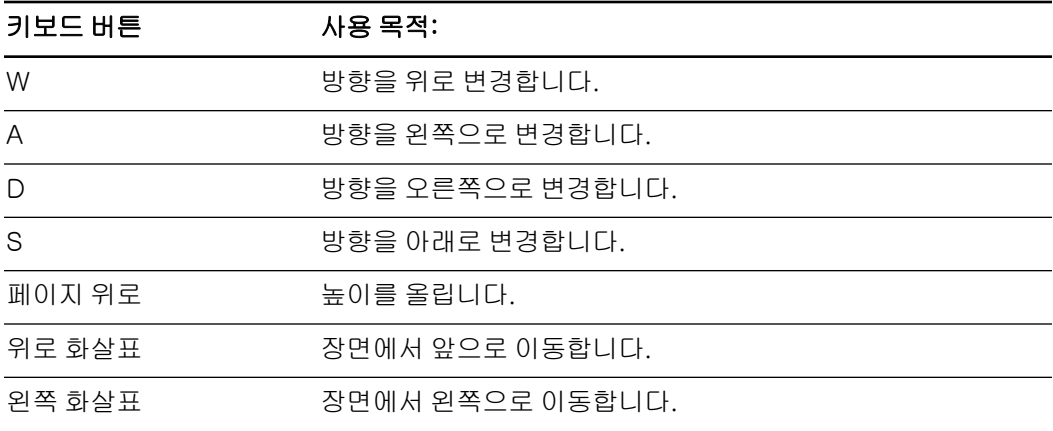

SMART Notebook 3D 도구 소프트웨어 및 혼합 현실 도구 사용

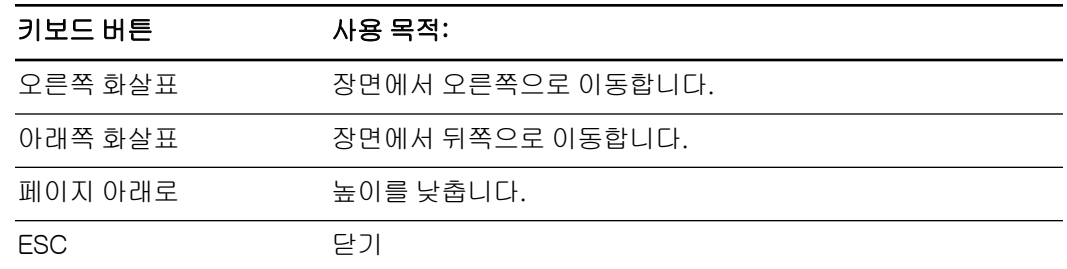

# $\sum$  참고

3D 장면을 탐색할 때 지도의 빨간색 표시등이 장면에서 사용자의 위치와 보고 있는 방향을 표시합니다. 중심의 화살표는 방향을 나타냅니다. 바로 위 또는 아래를 향하고 있을 때 화살 표는 원이 됩니다.

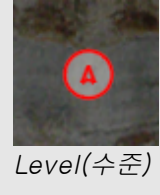

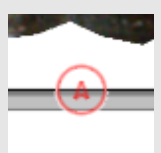

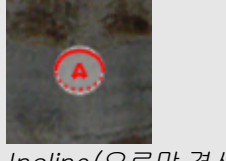

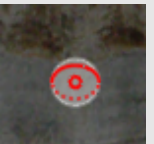

Off-screen(오프 스크린)(수 Upward(위로) 준)

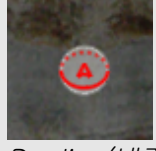

Level(수준) Incline(오르막 경사) Decline(내리막 경사)

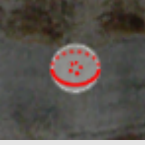

Downward(아래로)

<span id="page-67-0"></span>4. 완료되면 닫기 <sup>@</sup>를 누릅니다.

# SMART Document Camera용 혼합 현실 도구 사용

SMART Notebook 3D 도구 소프트웨어를 사용해 .notebook 파일에 3D 모델을 넣은 후 SMART Document Camera용 혼합 현실 도구를 사용해 이러한 모델을 조작할 수 있습니다.

# <span id="page-67-1"></span>SMART Document Camera용 혼합 현실 도구를 사용하여 3D 모 델 조작

SMART Document Camera 및 혼합 현실 모드를 사용해 3D 모델을 조작합니다.

### 혼합 현실 큐브를 사용해 3D 모델을 조작하려면

- 1. SMART Document Camera를 컴퓨터에 연결하고 문서용 카메라를 켭니다.
- 2. .notebook 파일을 연 다음 3D 모델이 포함된 페이지를 표시합니다.

SMART Notebook 3D 도구 소프트웨어 및 혼합 현실 도구 사용

3. 큐브의 한 쪽을 카메라에 보여주고 SMART Document Camera 아래에 혼합 현실 큐브를 놓 습니다.

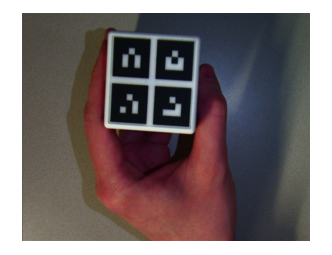

SMART Notebook 소프트웨어는 혼합 현실 모드로 진입하고 3D 모델을 큐브에 할당합니다. 페이지에 두 개 이상의 3D 모델이 있는 경우 페이지의 애니메이션이 큐브가 사용자가 조작하 려는 3D 모델에 연결되었음을 나타낼 때까지 큐브를 움직이십시오.

# $\sim$  참고

SMART Notebook 소프트웨어는 페이지에 하나의 3D 모델이 있는 경우에만 혼합 현실 모 드로 진입합니다. 또는, 도구 모음에서 SMART Document Camera 금를 누른 다음 SMART Document Camera 창에서 **혼합 현실 시작 을** 눌러 혼합 현실 모드로 진입할 수 있습니다.

- 4. 다음을 수행하십시오.
	- o 화면에서 3D 모델을 움직이려면 큐브를 움직이십시오.
	- o 화면에서 3D 모델을 회전하려면 손에 있는 큐브를 회전하십시오.
	- o 큐브에서 3D 모델 할당을 해제하려면 큐브의 마킹을 손으로 가리십시오.

# $\sim$  참고

다음 증상이 발생할 경우 추적 문제가 원인일 수 있습니다.

- o 3D 모델이 큐브와 연결되지 않습니다.
- o 3D 모델이 큐브와 연결되면 흔들립니다.
- o 3D 모델이 가금씩 큐브와 연결 해제됩니다.
- o SMART Notebook 소프트웨어는 사용자가 큐브를 움직이고 있지 않더라도 큐브가 카 메라 아래에 있으면 혼합 현실 모드로 진입합니다.

추적 문제를 해결하려면 [조명](#page-60-1) [요구](#page-60-1) [사항](#page-60-1) [\(55페이지\)](#page-60-1)을 참조하십시오.

# **D**

- o 손에서 큐브를 움직이고 회전할 때는 큐브 표면의 기호를 가리지 마십시오.
- o SMART Document Camera에서 이미지를 숨기고 3D 모델만 표시하려면 투명도 슬 라이더를 왼쪽으로 움직이십시오.

SMART Notebook 3D 도구 소프트웨어 및 혼합 현실 도구 사용

5. SMART에서 두 번째 큐브를 구매하고 페이지에 두 개 이상의 3D 모델이 있는 경우 두 번째 큐 브에 3 및 4단계를 완료하여 다른 3D 모델을 조작하십시오.

# $\mathbb{N}$  참고

두 개의 큐브를 동시에 사용하려면 각 큐브가 다른 패턴을 가지고 있어야 합니다.

6. 완료되면 큐브를 카메라에서 멀리 두십시오.

SMART Notebook 소프트웨어는 몇 초 후 혼합 현실 모드로 진입합니다.

### <span id="page-69-0"></span>프레젠테이션하기 전에 3D 모델 위장

프레젠테이션하기 전에 .notebook 파일에서 3D 모델을 숨기려는 경우 위장 기능을 사용해 마술 모자로 3D 모델을 숨길 수 있습니다.

혼합 현실 모드를 사용할 경우 혼합 현실 도구가 큐브에 3D 모델을 할당하면 마술 모자가 사라지 고 3D 모델이 드러납니다.

### $\sum$  참고

마술 모자로 동일한 페이지에 여러 3D 모델을 숨길 경우 각 마술 모자마다 다른 색상 리본이 달 립니다.

#### 마술 모자로 3D 모델을 숨기려면

- 1. 3D 모델을 선택합니다.
- 2. 3D 모델의 메뉴 화살표를 누른 다음 위장 > 위장됨을 선택합니다.

#### ■ 마술 모자의 색상을 변경하려면

- 1. 마술 모자를 선택합니다.
- 2. 마술 모자의 메뉴 화살표를 누른 다음 **위장 > 색상 변경**을 선택합니다.

#### 마술 모자에서 3D 모델을 드러내려면

 [SMART Document Camera용](#page-67-1) [혼합](#page-67-1) [현실](#page-67-1) [도구를](#page-67-1) [사용하여](#page-67-1) [3D](#page-67-1) [모델](#page-67-1) [조작](#page-67-1) [\(62페이지\)](#page-67-1)에 설 명된 대로 혼합 현실 도구를 사용합니다.

혼합 현실 도구가 3D 모델을 큐브에 할당하면 마술 모자 주변에 별들이 소용돌이친 다음 마 술 모자가 사라지고 3D 모델이 드러납니다.

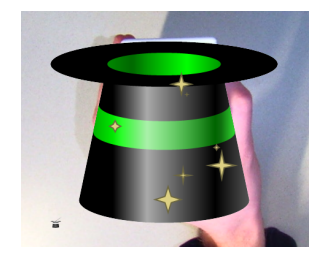

SMART Notebook 3D 도구 소프트웨어 및 혼합 현실 도구 사용

# 팁

또한, 왼쪽 아래에서 모자 아이콘을 눌러 3D 모델을 드러낼 수도 있습니다.

# <span id="page-70-0"></span>SketchUp 스케치 소프트웨어 및 Trimble 3D Warehouse 사용

SMART Notebook 3D 도구 소프트웨어와 혼합 현실 도구에 다음 3D 도구를 사용할 수 있습니다.

- SketchUp 스케치 소프트웨어
- <sup>l</sup> Trimble 3D Warehouse(이전 Google 3D Warehouse)

# <span id="page-70-1"></span>SketchUp 스케치 소프트웨어 사용

SketchUp 스케치 소프트웨어를 사용해 3D 모델을 만들 수 있습니다. 이러한 3D 모델을 COLLADA (.dae) 형식으로 저장한 다음 SMART Notebook 소프트웨어에 삽입할 수 있습니다.

#### 3D 모델을 .dae 형식으로 저장하려면

- 1. SketchUp 스케치 소프트웨어에서 3D 모델을 엽니다.
- 2. 파일 > 내보내기 > 3D 모델을 선택합니다.

모델 내보내기 대화 상자가 나타납니다.

- 3. 파일을 저장하려는 위치로 이동합니다.
- 4. 파일 이름 입력란에 파일의 이름을 입력합니다.
- 5. COLLADA File (\*.dae)(내보내기 형식 드롭다운 목록)을 선택합니다.
- 6. 내보내기를 누릅니다.

#### SMART Notebook 소프트웨어에서 3D 모델을 삽입하려면

 [3D](#page-61-1) [모델](#page-61-1) [삽입](#page-61-1) [\(56페이지\)](#page-61-1)을 참조하십시오.

# <span id="page-70-2"></span>Trimble 3D Warehouse 사용

Trimble 3D Warehouse(이전 Google 3D Warehouse)는 3D 모델의 온라인 리포지토리입니다. SMART Notebook 소프트웨어 갤러리 탭에서 이 링크를 사용하면 3D 모델을 검색하고 컴퓨터에 다운로드할 수 있습니다. 그런 다음 3D 모델을 .notebook 파일에 삽입할 수 있습니다.

# ■ 3D 모델을 다운로드하려면

- 1. **갤러리 ■** 탭을 누릅니다.
- 2. Google 3D Warehouse를 누릅니다.
- 3. 다운로드하려는 3D 모델을 검색하거나 찾습니다.

모델을 선택합니다.

SMART Notebook 3D 도구 소프트웨어 및 혼합 현실 도구 사용

4. 모델 다운로드를 누른 다음 다운로드 링크(Collada (.zip) 옆)를 누릅니다.

 $\sum$  참고

- o 먼저 3D 모델을 다운로드하면 닉네임을 입력하라는 메시지가 나타납니다.
- o Mac OS X 운영 체제 소프트웨어를 사용하고 있고 다운로드를 취소할 경우 3D 모델은 Downloads(다운로드) 폴더에 저장됩니다.
- 5. .zip 파일을 컴퓨터에 저장합니다.
- 6. .zip 파일의 컨텐트를 컴퓨터의 폴더에 풉니다.

#### 다운로드한 3D 모델을 삽입하려면

 [3D](#page-61-1) [모델](#page-61-1) [삽입](#page-61-1) [\(56페이지\)](#page-61-1)을 참조하십시오.
## <span id="page-72-0"></span>8 장 8 장: 문제 해결

이 장에는 SMART Document Camera에 대한 문제 해결 정보가 포함되어 있습니다.

### 문서용 카메라의 문제

다음 표를 사용하여 사용 중인 문서용 카메라의 문제를 해결하십시오.

### $\sum$

이러한 절차는 사용자의 Windows 운영 체제 및 시스템 기본 설정에 따라 다릅니다.

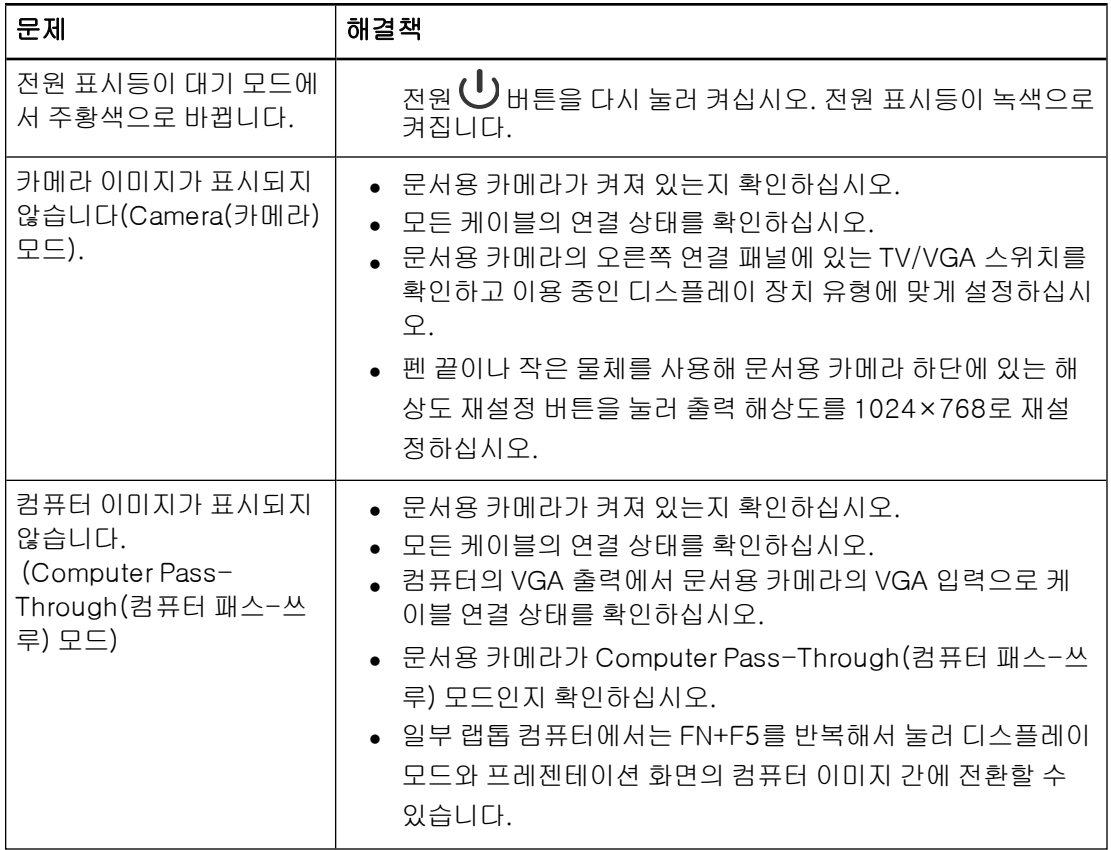

### 8 장

문제 해결

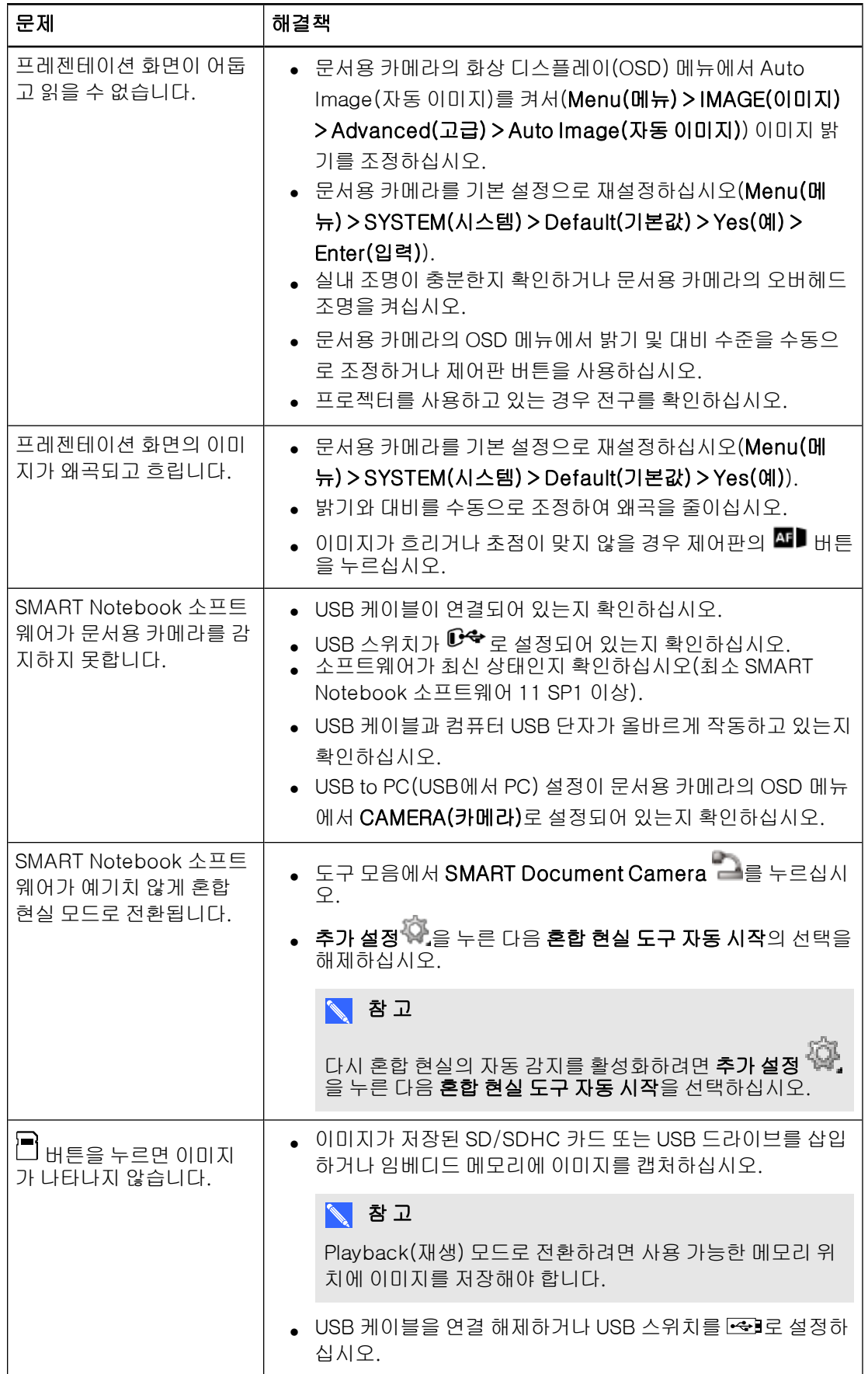

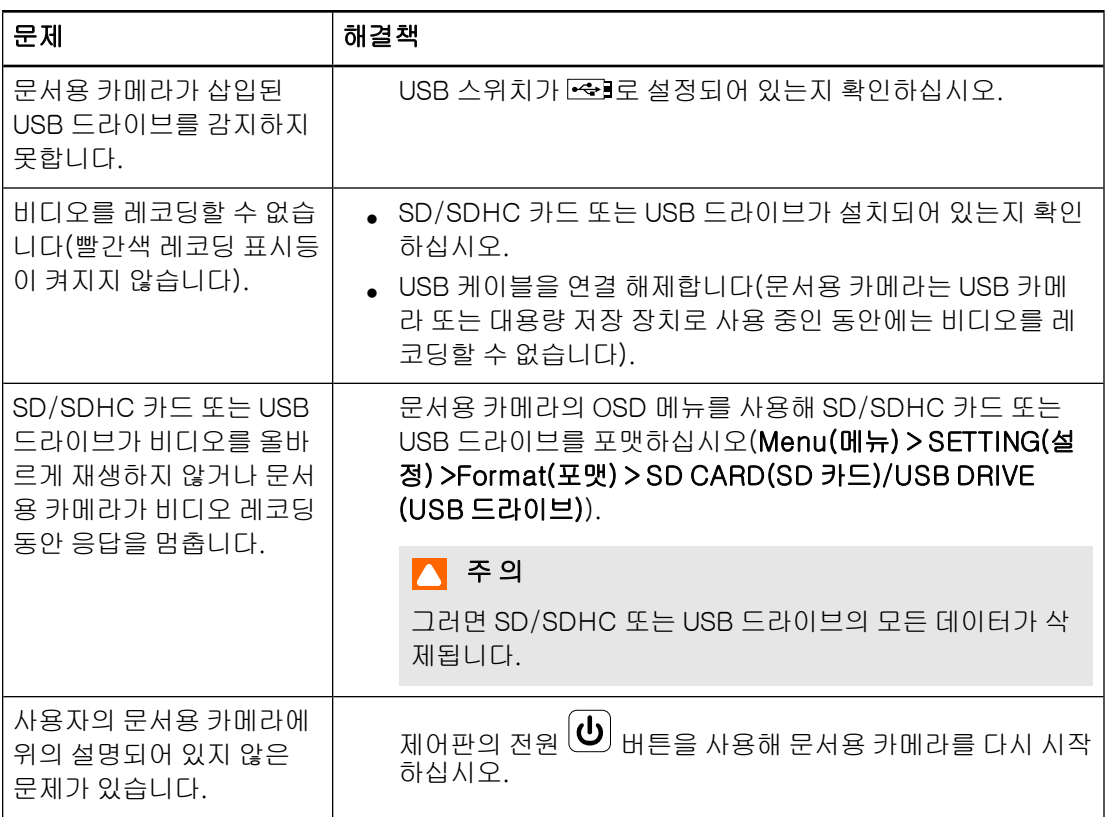

# 부록 A 하드웨어 환경 적합성

SMART Technologies는 안전하고 환경 친화적인 방법으로 하드웨어 장비를 제조, 판매 및 폐기 하고자 하는 전세계적인 노력을 지지합니다.

### <span id="page-76-1"></span>전기 및 전자 장비 폐기물 규정(WEEE 법령)

전기 및 전자 장비 폐기물 규정은 유럽 연합 내에서 판매되는 모든 전기 및 전자 장비에 적용됩니 다.

수명이 다한 SMART Technologies 제품을 포함한 모든 전기 또는 전자 장비 폐기 시 해당 전자 제 품은 반드시 올바른 방식으로 재활용해야 합니다. 보다 자세한 내용이 필요하신 경우 제품을 구입 한 대리점 또는 SMART Technologies에 연락하여 문의할 재활용 기관에 대해 알아보십시오.

### <span id="page-76-0"></span>특정 유해 물질의 제한(RoHS 법령)

본 제품은 유럽 연합의 특정 유해 물질 제한(RoHS) 법령 2002/95/EC의 요건을 충족합니다.

따라서, 다양한 지역에서 시행하고 있으며 유럽 연합의 RoHS 법령을 참조하는 기타 규정도 준수 합니다.

### <span id="page-76-2"></span>포장

많은 국가에서 제품 포장에 특정 중금속 사용을 제한하는 규정이 있습니다. SMART Technologies에서 제품 운송에 사용하는 포장은 해당 포장 법률을 준수합니다.

# 색인

### 3

3D Object 파일 [56](#page-61-0) 3D 모델 드러내기 [64](#page-69-0) 삽입 [56](#page-61-1) 위장 [64](#page-69-1) 조작 [56](#page-61-2) 텍스처 [56](#page-61-3) 혼합 현실 도구 조작 [62](#page-67-0) 회전 [57](#page-62-0) 3D 장면 [59](#page-64-0)

### $\bigcap$

Camera(카메라) 모드 [13](#page-18-0), [27](#page-32-0) COLLADA 파일 [56,](#page-61-4) [65](#page-70-0) Computer Pass-Through(컴퓨터 패스-쓰 루) [22](#page-27-0)

### D

DAE 파일 [56](#page-61-4), [65](#page-70-0)

### $\mathsf{F}$

FBX 파일 [56](#page-61-5)

### I

Image(이미지) 탭 [29](#page-34-0)

### M

Microscope(현미경) 모드 [39](#page-44-0)

### N

Notebook software 참조: SMART Notebook NTSC 스위치 [6](#page-11-0)

### $\bigcap$

OBJ 파일 [56](#page-61-0)

### P

PAL 스위치 [6](#page-11-0) Playback(재생) 모드 [36](#page-41-0) Playback(재생) 모드 OSD menu [45](#page-50-0)

### R

RoHS 법령 [71](#page-76-0)

### S

SD 카드 보기 [13](#page-18-0), [45](#page-50-1) SD/SDHC 카드 [26](#page-31-0) SketchUp 스케치 소프트웨어 [65](#page-70-0) SMART Document Camera용 혼합 현실 도 구 [62](#page-67-1) SMART Notebook [41](#page-46-0) SMART Notebook 소프트웨어 [9](#page-14-0)

### T

Trimble 3D Warehouse [65](#page-70-1)

### U

USB 드라이브 [20](#page-25-0) USB 케이블 [7](#page-12-0)

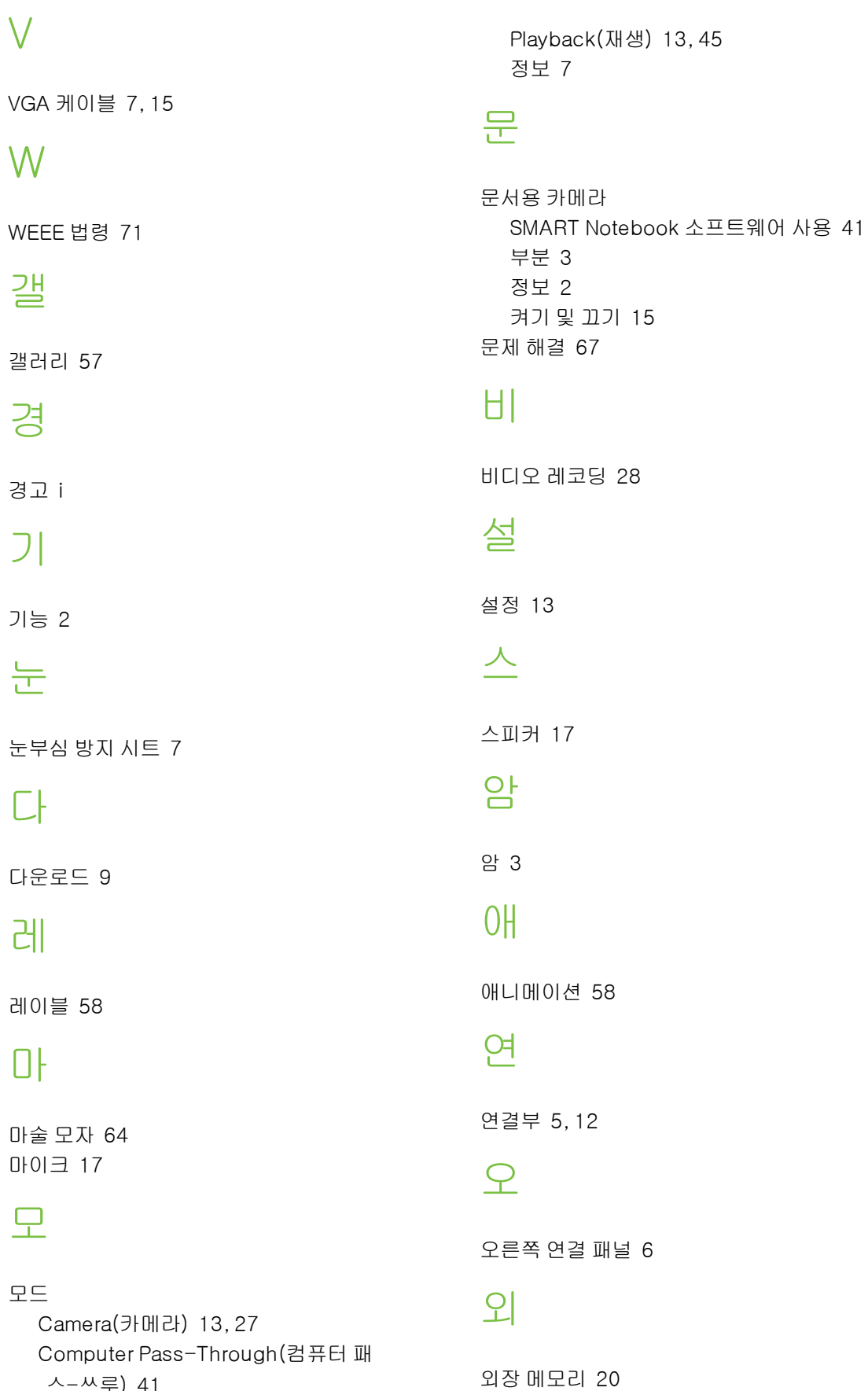

### 색 인

왼 왼쪽 연결 패널 [5](#page-10-1) 위

위장 [64](#page-69-1)

## 유

유럽 연합 규정 [71](#page-76-1)

### 이

이미지 전송 [39](#page-44-1) 이미지 캡처 SD/SDHC [38](#page-43-0)

### 인

인쇄된 문서, 표시 [25](#page-30-0)

### 장

장면 [59](#page-64-0)

### 전

전원 [7](#page-12-4), [15](#page-20-1)

### 제

제어판 [3](#page-8-2)

### 줌

줌 [28](#page-33-1)

### 중

중요 정보 [i](#page-2-1)

### 컴

컴퓨터 보기 [41](#page-46-1)

## 평

평판 디스플레이 [15](#page-20-0)

### 포

포장 [71](#page-76-2)

### 프

프로젝터 [15](#page-20-0)

### 헤

헤드 [3](#page-8-1)

### 혼

혼합 현실 도구 [7](#page-12-5), [54](#page-59-0)

### 화

화상 디스플레이 메뉴 [28](#page-33-2)

### 활

활성화 [54](#page-59-0)

### 후

후면 연결 패널 [5](#page-10-0)

### SMART Technologies

[smarttech.com/support](http://www.smarttech.com/support) [smarttech.com/contactsupport](http://www.smarttech.com/contactsupport)